**Quick Start Guide | Kurzanleitung | Démarrage rapide**

**English | Deutsch | Français** 

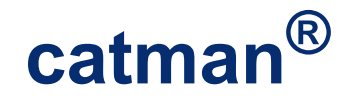

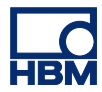

[Hottinger Baldwin Messtechnik GmbH](mailto:info@hbm.com) Im Tiefen See 45 64293 Darmstadt Tel. +49 6151 803-0 Fax +49 6151 803-9100 info@hbm.com [www.hbm.com](http://www.hbm.com)

DVS: A01235\_15\_Y00\_00 HBM: public 06.2020

© Hottinger Baldwin Messtechnik GmbH

Subject to modifications.

All product descriptions are for general information only. They are not to be understood as a guarantee of quality or durability

Änderungen vorbehalten.

Alle Angaben beschreiben unsere Produkte in allgemeiner Form. Sie stellen keine Beschaffenheits- oder Haltbarkeitsgarantie dar.

Sous réserve de modifications.

Les caractéristiques indiquées ne décrivent nos produits que sous une forme générale. Elles n'impliquent aucune garantie de qualité ou de durablilité.

## **Quick Start Guide**

**English**

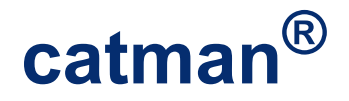

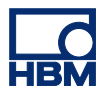

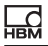

# **Contents Page**

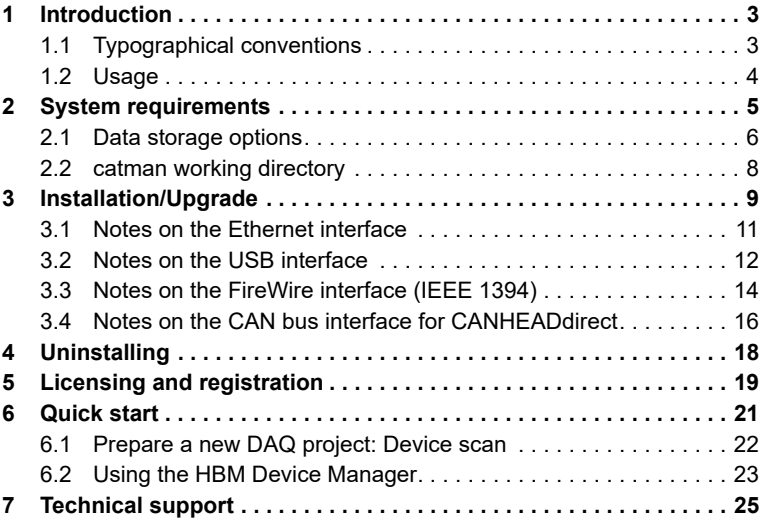

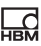

## <span id="page-4-0"></span>**1 Introduction**

In the following we assume that:

- you are familiar with your Windows<sup>®</sup> operating system,
- vou know how to use Windows<sup>®</sup> online help files.

## <span id="page-4-1"></span>**1.1 Typographical conventions**

To facilitate clear identification and for easier reading we use the following conventions in this quick guide:

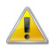

Stands for Attention.

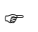

This symbol indicates an important detail or a special feature.

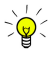

Paragraphs with this symbol provide a tip or explain an interesting feature.

This symbol is located in front of links to further information.  $\bullet$ 

Individual terms within the text are highlighted in *italics*. Other special notations include the **entries** you need to make, all **buttons**, **checkboxes**, the names of **input fields**, etc. The **menus**, **commands**, **dialog boxes** and **windows** used in the program, as well as **tabs** and **groups** on the ribbon, are also identified.

This symbol indicates further information which you will find in the  $\&$ online help.

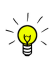

 $\frac{1}{\sqrt{2}}$  Use  $\frac{1}{\sqrt{2}}$  (in the menu bar of this Help) to enlarge or reduce the font size in this Help. Each click on the symbol switches to the next of five (preset) font sizes.

## <span id="page-5-0"></span>**1.2 Usage**

If you are not familiar with catman, we recommend that you read the section [Quick start](#page-22-1) once the installation is completed.

For all other queries call the context-sensitive catman online help. In  $\mathbb{N}$ many dialogs you will find a link to the corresponding topic in the help directly adjacent to the entry fields:  $(?)$ .

If there is a problem which you cannot overcome, in the [Technical support](#page-26-1) section you will find further ways of obtaining help directly from HBM.

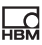

## <span id="page-6-1"></span><span id="page-6-0"></span>**2 System requirements**

To operate the current version of catman, your PC should meet the following requirements:

- Intel Pentium or equivalent processor upwards from 1 GHz
- Windows® 7 (32-bit or 64-bit version, Home, Professional or Ultimate editions), Windows® 8.1 (32-bit or 64-bit version) or Windows® 10 (latest 32-bit or 64-bit version)
	- The [file system](#page-8-0) should be NTFS.
- Microsoft Internet Explorer Version 8.0 or higher
- At least 2048 MBytes of main memory (RAM)
- Graphics card or screen with a resolution of at least 1024 x 768 pixels. We recommend a resolution of 1600 x 900 pixels or higher. With small screens with higher resolution use the Windows Control Panel (**Display** settings) if necessary to enlarge the display of text and other screen elements.
- Approx. 1 GB of free storage capacity for the program installation; at least an additional 1 GB is needed for temporary storage of data; however you can also use a different drive for this (not a network drive)
- Microsoft or 100% compatible mouse
- Configured standard printer
- One of the following interfaces is required to connect measuring devices<sup>1</sup>:
	- USB, Ethernet (10/100 MBit), FireWire (IEEE 1394b<sup>2</sup>) or RS-232 (COM1, COM2).
- The following fonts must be installed:
	- Arial (TT), Courier, MS Sans Serif, Small Fonts, Tahoma, Times New Roman (TT), Verdana, Segoe UI and Wingdings. Usually these fonts are installed with the Windows operating system.

<sup>2)</sup> With FireWire only interfaces to IEEE 1394b are supported. The HBM drivers for the interface (including adapters for IP over FireWire) must be installed (included in the catman installation software).

 $1)$  No interfaces are needed for catman PostProcess.

## **Notes**

橫

- To be able to save measured data, sufficient free space should be available on your hard disk. To make a rough estimate of the space required: approx. 8 bytes are required for each measured value, i.e. for 100,000 values approx. 40 megabytes are necessary for 50 channels. The disk drive, on which the temporary file for the temporary data storage is created, can be changed using the menu **File -> Options** and [Data storage](#page-7-1)  (**System** group).
- If there are numerous channels we recommend a **Fixed storage size** for the temporary data storage. This will improve the speed of the (temporary) data recording.

See also [Data storage](#page-7-1) (**System** group).

- If no more free space is available on the specified hard disk, the measurement is aborted. However you can see, for example next to  $\ll$  in the status line, how long you can continue measuring before this happens (d = days, h = hours). The computation uses 100 megabytes as safety reserve. The background of the status display will change to red as soon as there is less than 1 gigabyte of free space.
- The above requirements are sufficient if you use low sample rates, few channels and carry out only a few graphical tasks. You must use a more powerful PC if you wish to use a lot of measuring or calculation channels or carry out complex graphical tasks using high sample rates.

## <span id="page-7-1"></span><span id="page-7-0"></span>**2.1 Data storage options**

### **Temporary data storage**

 $\bf \bm 0$ See also [System requirements](#page-6-1), [catman work folder](#page-9-1).

To be able to retain the measurement data until you have decided on the next processing steps (at the end of the acquisition), catman uses a temporary storage. In the default setting, a special file is produced for this in the catman working directory. If the path for this user folder is a network path, on starting catman you receive the notice that this is not admissible. Then specify a local path (a folder on your PC's hard disk) in the following dialog and catman then creates all the required files in this path.

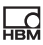

With several PC users with different Windows accounts (user names), we recommend using one file for all users so that a large amount of space is not reserved for these files unnecessarily. However, be sure to select a folder to which all users have read and write access. Specify this folder for all users of catman.

When using an operating system with the NTFS file system, this file can grow dynamically as long as there is free storage space available on the hard disk. Therefore all data can be acquired and exported after the measurement into a "normal" file. The status message "Setting up temporary data storage" displayed during the start of catman signifies that this special file is being initialized.

If the file system used on your hard disk is *not NTFS*, select **Use fixed storage size** and specify the size to be used for the temporary storage. The *maximum* number of values per channel that you can acquire with your configuration (number of channels and storage space) will be displayed.

As a reference value for estimating the size of the temporary file, use 8 bytes per measured value, i.e. with 1,000,000 values (about 7 minutes at 2,400 Hz sample rate) approx. 400 megabytes are needed for 50 channels.

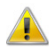

4

If no more free space is available on the specified hard disk, the measurement is aborted. However you can see, for example next to

in the status line, how long you can continue measuring before this happens ( $d = days$ ,  $h = hours$ ). During the computation 100 MB of safety reserve is included. The status indicator is highlighted in red when the free space falls below 1 GB.

<span id="page-8-0"></span>**How do you find out which file system is used on your hard disk?** Call the **Properties** context menu in the main folder of the hard disk (e.g. c:\). The third entry in the following dialog shows the file system used.

 If the hard disk of your PC was not already formatted with NTFS at the factory, we recommend that you do this afterwards. Usually the PC supplier provides a conversion program for this purpose. Otherwise, try CONVERT.EXE (in the SYSTEM32 subdirectory of Windows) with the parameters c: /fs:ntfs, if c: is the drive that needs to be converted (CONVERT.EXE c: /fs:ntfs). The conversion takes place without any loss of data, but for security reasons you should make a backup of your hard disk first.

## <span id="page-9-1"></span><span id="page-9-0"></span>**2.2 catman working directory**

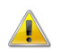

玉

The catman working directory must not be created on a network drive.

After the installation of catman all other files and folders required by catman, for example for the sensor database, saving data or projects and the [tempo](#page-7-1)[rary data storage](#page-7-1) are created in the catman working directory. You can modify some of these folders or paths with the appropriate options. However, the catman working directory is also needed, for example, for the temporary storage of data during computations and it contains the AutoSequence examples. In the default setting the catman working directory is generated in the folder "My Documents\HBM" of the user logged in under Windows. If this is a network path, when starting catman you then receive the message that this is not admissible. With this option you can specifically select a folder for saving the data required by catman.

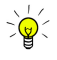

Specify a folder which is shared by all users, if several users log in under Windows with different names and should use the *same* settings. Otherwise, it is sufficient if you define the same sensor database (see On-line help, Options for sensors in the Program options) and possibly the same path for the [temporary data storage](#page-7-1) for all users.

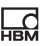

## <span id="page-10-0"></span>**3 Installation/Upgrade**

#### Œ See also [Licensing and registration](#page-20-1)

**The installation requires Administrator rights. We recommend that** you close all open programs. After installation it may be necessary to restart Windows.

Insert the DVD into your drive. In the standard configuration Windows automatically opens the DVD and the start window appears.

If you have deactivated the self-starting Windows function or downloaded the installation files, look for the file "Start" or "Start.exe" (main folder of the DVD or download) and double-click on its icon to obtain the start window.

At the top right of the start window select the installation language at **Language**.

Click on **Install catman** and follow the instructions of the setup program. Read the licensing agreements and specify the folder in which the software is to be installed: either confirm the suggested target folder or click on **Browse** and choose the one you want. The setup program creates–where necessary–the folder you have specified and then copies all files to it. In the next step you can select the optionally installed components:

• **Install HBM-USB driver**: The driver is only needed if you want to operate the HBM device MGCplus with CP22/42 using a USB interface in your PC. Initially, only the required files are copied; the driver is only fully installed (automatically) by the operating system on connecting a device.

See also [Notes on the USB interface.](#page-13-1)

**FireWire driver:** The drivers are only needed if you want to operate QuantumX/SomatXR modules via a FireWire interface in your PC. The driver is not needed for connecting a CX27 or MX module with C functionality (e.g. MX471C) via Ethernet to the PC and via FireWire to other QuantumX/SomatXR modules.

See also [Notes on the FireWire interface \(IEEE 1394\)](#page-15-1)

• **CANHEADdirect driver**: The driver is only required if you want to operate CANHEAD<sup>®</sup> modules via the USB-to-CAN adapter (Peak). See also [Notes on the CAN bus interface \(CANHEADdirect\)](#page-17-1)

- **NPT time server**: The installation is only practicable with QuantumX/SomatXR, MGCplus, PMX, DMP41 and FS22 BraggMETERs, because they can be supplied via the time server with exact time specifications. The time server from Meinberg is installed. Synchronization of the time server with a time server in the Internet is not required and is also not set up by the automatic installation. The time server is only used for synchronizing the devices taking part in the measurement. You can also install the NTP time server later or on a different PC; see also [http://www.meinberg.de](http://www.meinberg.de/) and "Synchronizing multiple devices" in the online help.
- **Install legacy TEDS editor**: Installation is normally not necessary, as you can use the Sensor database to write to new (empty) TEDS modules or simply modify existing ones; see "Using transducers with TEDS" in the online help. The editor is only needed when you want to view or edit TEDS content as specified in the TEDS standard.

Before actually copying the files into the folder, the installation program will display a summary of the operations to be executed. Confirm these with **Install**.

### **Notes**

橫

- We recommend starting catman once directly after installation with administrator rights. Enter the license number and connect the devices to be operated so that the drivers are fully installed (requires administrator rights).
- The *retrospective* installation of a driver can take many minutes, because Windows first attempts to find the driver via the Internet. We therefore recommend that the installation is carried out using the program appropriate to the driver (see the following "Notes … " sections for the relevant interface).

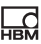

## <span id="page-12-0"></span>**3.1 Notes on the Ethernet interface**

#### **Windows Firewall**

If you establish a connection to an HBM device via the Ethernet interface, it is usually blocked by the Windows firewall or by the firewall of your antivirus program. An exception is defined for the Windows firewall during the installation of catman. For other programs enable access for **catmanEasy** or **catmanEasy-AP**.

#### **Other Firewalls**

Depending on the devices connected, open the following ports:

- QuantumX/SomatXR: TCP ports 80, 5001 and 7411, UDP for ports 1200, 1201, UDP-Multicast for ports 1300, 1301, 31 416 and 31 417, for the CX27 the TCP ports as from 50 000,
- MGCplus with CP22/42: TCP port 7 (no UDP or multicast present), MGCplus with CP52: TCP ports 7 and 80, UDP-Multicast for ports 31 416 and 31 417,
- DMP41: TCP port 1234, UDP-Multicast for ports 31 416 and 31 417,
- PMX: TCP port 55 000, UDP-Multicast for ports 31 416 and 31 417,
- FS22 BraggMETER: TCP ports 3500 and 3365,
- Kistler System 2000: UDP for ports 8888 and 8889,
- Kistler KiRoad: TCP ports 6155 and 6158, UDP for port 6156.

#### **Connecting to MGCplus via WLAN (WiFi)**

If you are not connecting the MGCplus through cable but instead through a WLAN, with slow networks interruption in the connection (timeout) may occur. In these cases set the waiting period for the interrogation of the output buffer to a higher value.

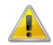

Changes to the Registry using the regedit.exe program should only be made by experienced users, and after backing up the existing Registry, because under some circumstances serious Windows errors might result. If necessary, ask your administrator to make the change.

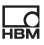

Under HKEY\_LOCAL\_MACHINE/SOFTWARE/HBM/CATMAN/SETTINGS create the new string **MGCGetFifoTimeout** and enter a value of above **500**  (ms), e.g. **1500**.

## <span id="page-13-1"></span><span id="page-13-0"></span>**3.2 Notes on the USB interface**

You can also install the USB driver during installation of catman (default setting: USB driver is installed). If this has not occurred, you can also install the driver retrospectively; see the following description.

### **About the driver version**

The driver for MGCplus supplied with catman was revised in 2010 and is now available in the version 3.3.3.2 of 25.3.2010: It is signed (necessary for the 64 Bit versions of Windows) and no longer requires a setup program if a device is to be connected to another USB port on your PC. If on connecting a device a Windows dialog appears with the message that new hardware has been detected, use **Install software automatically** so that Windows will then find the driver automatically. Depending on your system, a complete installation may only have to be carried out if connecting a (new) USB hub. In this case proceed as described below for the installation.

### **Driver update, checking the driver version**

If you already had an older installation of catman on your PC, an old driver may have been retained with a new installation. To install a new driver the old driver must first be uninstalled. Normally, this is carried out by the installation program. If this does not occur, e.g. because the installation has been interrupted, you have to perform this manually (administrator rights required). You can also view the currently installed versions of newer drivers by choosing **Control Panel -> Programs and Functions** or in Windows 10 **Settings -> System -> Apps & Features**. Otherwise use the procedure up to Step 4 described below.

#### **Procedure to uninstall an old driver**

- 1. Connect an MGCplus via USB.
- 2. Call up the Windows Control Panel.

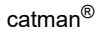

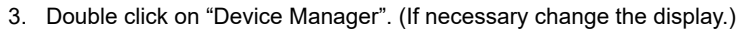

- 4. Old drivers are shown as a subentry for the "USB controller", new ones have a dedicated entry. Right click on the entry and select **Properties**. The currently installed version is shown in this dialog.
- 5. On the **Driver** tab click on **Uninstall driver** and wait until this task is finished.
- 6. Unplug the USB connector from the MGCplus.
- 7. Wait for approx. 10 seconds before you install the new driver.

#### **Procedure for the (retrospective) installation of a USB driver**

- 1. Go to the "DriverSetups" folder in the installation folder of catman.
- 2. Double click on "HBM USB IO Driver Setup.exe".
- 3. Read through the license agreements and follow the instructions of the setup program.

The setup program copies the required files into the appropriate Windows subfolder and sets up the driver.

- 4. Plug the USB connector into the MGCplus.
- 5. If a prompt appears asking whether you want to connect to Windows Update, choose **No, not this time** and click on **Continue**.
- 6. Activate **Install software automatically**.

Windows then updates the required files. Please wait until the message "New hardware found" appears in the Windows taskbar. Only then start catman.

The new driver is displayed as a dedicated entry under "HBM USB Devices" in the Device Manager as soon as a device is connected. The drivers are also displayed in the list of installed programs (**Control Panel -> Programs and Functions** or in Windows 10 **Settings -> System -> Apps & Features**).

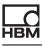

## <span id="page-15-1"></span><span id="page-15-0"></span>**3.3 Notes on the FireWire interface (IEEE 1394)**

The required FireWire drivers can also be installed during the installation of catman (optional components). If it has not already been done, you can also install the drivers retrospectively; see the following description.

 The installation requires administrator rights under Windows. If you are using a plug-in card for the FireWire interface, you should insert the card into the PC before the installation. Then the HBM driver for the card is automatically activated.

For the FireWire interface (IEEE 1394b) of the QuantumX/SomatXR modules you have to install the driver supplied by HBM. You can however switch back at any time to the original driver of your interface.

After the installation, start catman as usual and in the [Prepare new DAQ](#page-23-1)  [project d](#page-23-1)ialog specify **FireWire** as the interface.

### **IP over FireWire (HBM IEEE1394 IP Adapter)**

From Version 3.4 the communication with the QuantumX/SomatXR modules also takes place by FireWire similar to Ethernet. In this respect a virtual interface for each physically existing FireWire interface is set up: *IP over FireWire*. A maximum of two adapters are created and are visible in the network connections. As IP addresses 24.0.0.1 and 25.0.0.1 are used; consequently the IP over FireWire interface adapters are named **IP over FireWire 24** and **IP over FireWire 25**. (The latter is only present if more than one physical interface is installed in the PC<sup>1</sup>). Only the Internet protocol TCP/IP (IPv4) is required for the IP-over-FireWire interface; the client for Microsoft Networks or the QoS Packet Scheduler is not required.

### **Procedure for the (retrospective) installation of the drivers**

- 1. Go to the "DriverSetups" folder in the installation folder of catman.
- 2. Double click on HBM IEEE1394 Driver Setup.exe.

 $1)$  A FireWire card can have, for example, three connections, but despite this it is usually registered in the system as only one interface. In this case only one IP-over-FireWire adapter is set up (HBM IEEE 1394 IP Adapter).

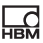

3. Read through the license agreements and follow the instructions of the setup program.

The setup program copies the required files into the appropriate Windows subfolder and sets up the drivers and the IP-over-FireWire adapter.

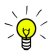

If you have connection problems, check whether the interface adapter IP-over-FireWire 24 has been correctly set up (Windows Control Panel -> Network and Sharing Center -> **Change adapter settings**). If not, connect a device and double click on "HBM IEEE1394 IP Adapter Wizard.exe" in the "DriverSetups" folder.

#### **Activating the HBM driver with several interfaces**

 $\bullet$ The HBM driver is a modified Thesycon driver.

If your PC has more than one FireWire interface, you must define for which interface the driver is to be used.

- 1. Start the program "t1394bus installwizard.exe" (Thesycon T1394bus Setup Wizard) in the folder "HBM IEEE1394 driver". The folder is created within the "HBM" folder in the "Programs" folder of Windows.
- 2. Select the required IEEE 1394 host controller by clicking in the list. The "Thesycon T1394bus Setup Wizard" shows all 1394\_OHCI\_HostControllers located in the PC. If you have several adapters, you can select one of them. Otherwise click the first entry.
- 3. Click on **Switch to T1394bus driver** to install the HBM driver.
- 4. Close the program "Thesycon T1394bus Setup Wizard". The driver is now installed and ready for use.

If you want to again activate the original driver of your FireWire interface, restart the "Thesycon T1394bus Setup Wizard", select the relevant IEEE 1394 host controller and click on **Switch to in-box T1394 driver**. This deactivates the HBM driver, but does not uninstall it. You can switch between both drivers at any time.

**Remove T1394bus driver from system** removes the HBM driver completely from your PC.

#### **Installing the device-specific driver**

1. Connect the MX module.

ᇑ

After a short time a Windows dialog opens with the message that new hardware has been detected and it asks whether to look for a driver on the Internet.

- 2. Activate **No, not this time** and click on **Continue**.
- 3. Activate **Install software automatically**.

Windows then updates the required files. Please wait until the message "New hardware found" appears in the Windows taskbar. Only then start catman.

## <span id="page-17-1"></span><span id="page-17-0"></span>**3.4 Notes on the CAN bus interface for CANHEADdirect**

The required CANHEADdirect drivers can also be installed during the installation of catman (optional component). If it has not already been done, you can also install the drivers retrospectively; see the following description.

To obtain the CAN bus interface on the PC for the direct connection of CAN-HEAD<sup>®</sup> modules, you must install the USB-to-CAN adapter from Peak and, if necessary, configure a CAN network. After the installation, start catman as usual and in the [Prepare new DAQ project d](#page-23-1)ialog specify **CANHEADdirect**  as the interface.

#### **Procedure for the (retrospective) installation of the driver**

- 1. Go to the "DriverSetups" folder in the installation folder of catman.
- 2. Double click on "HBM Peak Driver Setup.exe".
- 3. Read through the license agreements and follow the instructions of the setup program.

The setup program copies the required files into the appropriate Windows subfolder and sets up the driver.

#### **Configure USB-to-CAN adapter**

- 1. Insert the USB-to-CAN adapter into a free USB interface on your PC.
- 2. Switch on the adapter power supply (the two LEDs on the connection side should light up green). After a short time a Windows dialog opens with the message that new hardware has been detected and it asks whether a driver is to be sought in the Internet.
- 3. Activate **No, not this time** and click on **Continue**.
- 4. In the next window enable **Installation of software from a list or certain source**.
- 5. Specify the path to the file PCAN\_USB.SYS (CANHEADdirect folder in the catman installation folder). Windows then copies the required files into the appropriate Windows subfolders.

#### **Configure CAN network**

For various applications the software from PEAK facilitates the definition of several *CAN networks*, which, for example, use different bit rates, even when only one adapter is available. Depending on which network you later select, the appropriate bit rate is then used without you having to change the bit rate on the adapter itself each time. In addition, the PEAK software includes programs for indicating the status and for testing CAN bus devices via CAN messages.

During the installation of catman a network for the CANHEAD® modules is already set up if the adapter was connected during the installation. If not, connect the adapter and start the program NetCreator.bat in the folder CANHEADdirect (in the catman installation folder) in order to automatically set up the **CANHEAD\_DIRECT** network. The 250 kBit/s bit rate to be used is also set here.

## <span id="page-19-0"></span>**4 Uninstalling**

橫

To uninstall catman open the list of installed Windows applications. Then select the catman installation.

#### **Opening the list of apps under Windows 10**

In the taskbar search box type **Change or remove a program** and open the suggested Control Panel program.

Alternatively, you can use **Settings -> System -> Apps & Features** on the Start menu or **All settings -> System -> Apps & Features** in the Info Center.

#### **Opening the list of apps under Windows 8/8.1**

From the **Charms** menu on the Windows desktop (not in tile view) open **Settings -> Control Panel**. Double click on **Programs and Features** (**View by**: **Small icons**) or **Uninstall program** (**View by**: **Category**).

#### **Opening the list of programs under Windows 7**

From the Windows Start menu choose **Control Panel -> Network and Sharing Center**. Double click on **Programs and Functions** (**View by**: **Small icons**) or **Uninstall program** (**View by**: **Category**).

#### **Notes**

- Only the files which were created during the installation are deleted. The files created when using catman are not removed.
- Together with catman, installed utility programs, such as the NTP time server, are not automatically uninstalled. If you no longer need the applications, use the Control Panel in Windows to uninstall them.
- Also programs and drivers which were installed for special interfaces like USB, CAN bus or FireWire will not be automatically uninstalled. Use the Windows Control Panel to uninstall these drivers.

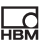

## <span id="page-20-1"></span><span id="page-20-0"></span>**5 Licensing and registration**

⊕ See also<https://www.hbm.com/terms/software>for the license terms for software (EULA)

The *first time* you start the program, you must enter your name and company and the *license number* shown on the DVD. If you do not enter a license number, catman will start in *Evaluation mode* (a maximum of 25 starts with all functions is possible).

Click on **Info** in the catman start window if you want to:

- Enter your license number at a later point in time.
- Change the name or company.
- Produce a file with information about your PC system (system info file) for HBM Support.
- See all activated modules, e.g. EasyMath (mathematical functions and AutoSequences).
- View the release notes for the current version. See also "What is new in catman? (History)" section in the online help.

The current license data are shown in the window on the right-hand side. Click on **Modify** to modify settings.

#### **Notes on the Map panel object (only available with catman AP, catman PostProcess or EasyRoadload additional module)**

The object loads a map view from the Internet which is made available by Google Ireland Ltd. When querying, no user information or PC parameters are passed to Google apart from the querying IP address.

The maps can only be used in conjunction with catman. Owing to licensing law restrictions, the object is unavailable in some countries, including China and North Korea. You can, however, switch to using Baidu maps if you have a Baidu account. For details refer to the Knowledge Base under "Working with Baidu Maps in China" and

[http://lbsyun.baidu.com/index.php?title=webapi.](http://lbsyun.baidu.com/index.php?title=webapi)

#### **Registration and activation of software maintenance**

Please register at [systems@hbm.com](mailto:systems@hbm.com?subject=Software Registration) with an email to activate your service contract. HBM needs your registration to be able to ensure that you can be informed when a new version appears and that you receive the license number necessary for this. After completing registration you will also receive the appropriate telephone numbers from HBM via email for direct access to the catman support in your region. The following information is required:

- 1. The program designation (catman Easy, catman AP or catman PostProcess).
- 2. Your current license number.
- 3. Your company's name.
- 4. Your name and, where applicable, department.
- 5. Your email address.

ᇑ

 Reregistration for another name and/or another email address is possible at any time.

#### **Module activation**

- 1. Click on **Options** in the catman start window.
- 2. Activate your module via **Program functions** (**System** group).
- 3. Enter your module license number in the following dialog.
- **The license number is only required the first time you activate the** module. You may disable the module via the menu **File -> Options**  and **Program functions** (**System** group) at a later point in time, if it is not required. To activate it again, just click in the appropriate box.

All activated modules and your main license number are displayed in the program if you click on **Info** in the start window or on **About catman** in the **Help** menu.

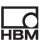

## <span id="page-22-1"></span><span id="page-22-0"></span>**6 Quick start**

catman® is the measurement software for the HBM devices QuantumX, SomatXR, MGCplus, CANHEAD®, PMX, DMP41, eDAQ (SoMat) and the FS22 BraggMETER SI/DI for measurement with optical strain gages. It enables you to perform different measuring tasks quickly and simply without having to undertake any time-consuming programming. Apart from the HBM devices, you can also connect a GPS system, the Vaisala Weather Transmitter WXT520, a GOM Testing Controller (ARAMIS) for optical strain measurement or Kistler RoaDyn sensors (System 2000 or KiRoad) to catman. catman recognizes not only the configuration of the HBM measuring devices connected, but thanks to the optimum interaction of hard- and software also the entire measuring chain is automatically configured if you are using, for example, TEDS transducers. For DAQ channels with conventional transducers, use the integrated catman Sensor database and simply assign the transducers you are using to the individual channels. The Sensor database already contains all HBM transducers as templates, and typical sensors such as thermocouples, Pt100, voltage or current sources, but can also be easily extended to include your own transducer types. CAN signals can also be included in the Sensor database and assigned to CAN reception channels. You can also write the sensor data from the Sensor database into a TEDS module or transfer the data from a TEDS module to the Sensor database.

Use the default settings of catman or define your own measurement sequences, called DAQ jobs: define sample rate, start and/or stop trigger including pre-trigger time and time until stop (post trigger), select time points for start and stop or start and stop the measurement manually. The settings can also be mixed, e.g. start with trigger and stop after a certain time or number of measurements etc. Produce your own visualization with the graphical objects of catman. Graphs which show you the measurement curves during the measurement, Digital or Bar indicators and various other objects are available. You can however also use the default settings of catman and immediately start with the measurement. Even during the measurement you may assign further channels to graphs or create new graphical objects.

You can extend the basic version of *catman Easy* with additional modules (available for purchase). The *catman AP* version includes catman Easy and the most frequently used modules.

The version catman *PostProcess* is restricted to the Analysis mode (connection of devices and acquisition of data are not possible).

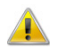

玉

Please register with HBM to activate your service contract. HBM needs your registration to be able to ensure that you can be informed when a new version appears and that you receive the license number necessary for this, see [Licensing and registration.](#page-20-1)

## <span id="page-23-1"></span><span id="page-23-0"></span>**6.1 Prepare a new DAQ project: Device scan**

 Access the settings for the device search in the menu **Measure** in the start window of catman via **Select device type, interface and additional hardware options** or via the menu **Options** in the start window of catman and **Prepare a new DAQ project**.

On starting a new DAQ project the interfaces activated in the device search are searched for those devices activated under **Search device types**. The devices must be switched on and ready for operation, otherwise they will not be found. Therefore, after switching on the devices wait long enough before you start a new project or load an existing one.

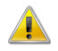

Simultaneous connection of different HBM devices is supported by catman but with restrictions: with eDAQ/eDAQ-lite, DMP41, PMX and CANHEADdirect, only additional devices of the *same* type can be used. QuantumX/SomatXR or MGCplus can also be used together with FS22 BraggMETERs or a GOM Testing Controller (ARAMIS). Irrespective of this you can include, for example, a GPS receiver via **Options** and the **Additional devices** tab or the HBM Device Manager in the DAQ project.

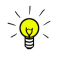

Only search through the interfaces which have devices connected.

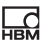

## <span id="page-24-0"></span>**6.2 Using the HBM Device Manager**

QuantumX/SomatXR modules with firmware 4.0 or higher, PMX and MGCplus with CP52 broadcast their IP address cyclically in the network. These messages are collected and evaluated. Therefore the IP address set on the device is unimportant as all devices are found which are in the (Ethernet) network (or, with MX modules, can be reached through FireWire). If you have old MX modules, you must first update the firmware.

#### **Procedure**

• Click on **New module scan** if the device or module is not shown on the **Found modules** tab.

All devices or modules are listed on the **Modules found** tab, even modules or devices to which no connection is possible.

- For an identification with  $\bigcirc$  change the IP address.  $\blacksquare$  is shown before the module address if the device or module can be set up and measurements can be supplied. As a rule, the PC and the device must be in the same network segment for this purpose.
- On the QuantumX/SomatXR or MGCplus with CP52, if the text "…update needed" is displayed in the **Firmware** column, you must update the relevant module or device.

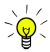

If you have already selected and used devices or modules before in the Device Manager, you can activate **Connect to devices last in use** in the start window (**Measure** menu) to connect directly to these devices (without displaying the Device Manager again).

Several MX modules are sorted according to their names and are accepted into the channel list in increasing alphabetical order. In order to transfer PMX devices into the channel list in alphabetical order it is sufficient if you sort the list in the HBM Device Manager: Click on the **Name** column before connection. QuantumX/SomatXR modules connected via a gateway, such as a CX27 module or modules with C functionality, such as an MX471C, are displayed in a tree structure below the gateway.

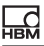

### **Using MX471C as a gateway**

Click on **New DAQ project** as necessary to call the HBM Device Manager. On the **Change module settings** tab you can enable the gateway functionality. The function is disabled by default.

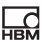

## <span id="page-26-1"></span><span id="page-26-0"></span>**7 Technical support**

**Please always have your license number ready. You will find this on** your catman DVD or in the catman info window (**About catman** menu item in the **Help** menu).

If you encounter any problems when working with catman, you can use the following services from HBM:

#### **E-mail support**

[info@hbm.com](mailto:info@hbm.com?subject=Frage zu catman)

#### **Telephone support**

Telephone support is available on all working days from 09:00 to 5:00 PM (CET):

+49 6151 803-0

#### **Fax support**

+49 6151 803-9100

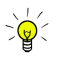

We recommend that you complete the registration dialog (see [Licensing and registration](#page-20-1)) and send the data to HBM. Then you will receive separate telephone numbers for direct catman support from HBM. In addition–provided your maintenance and service contract is valid–you will be informed when a new version is available and will also receive your new license number.

#### **System info file**

To enable you to give HBM support information about your PC system, produce a system info file using the dialog with the license details (**Info** in the start window or **About catman** menu item in the **Help** menu). Before producing the file CATMAN\_SYSINFO.TXT, you can select the file path and the path is also displayed again after it is produced.

#### **You also have the following possibilities available:**

#### **HBM Support and Sales International**

<https://www.hbm.com/contact/worldwide/>

#### **Download software updates from HBM**

#### [https://www.hbm.com/Software](https://www.hbm.com/index.php?id=1254&L=1)

Please note that the new software versions (e.g. 5.0, 5.1, etc.) also require a new license number. Therefore make sure you register (see [Licensing](#page-20-1)  [and registration\)](#page-20-1), thereby activating your service contract. If you are just downloading a later release (error correction, e.g. 5.0.1, 5.0.2 etc.), you do not need a new license number.

You can find further information in the online help under "Technical  $\mathbb{N}2$ support".

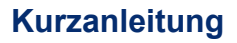

**Deutsch**

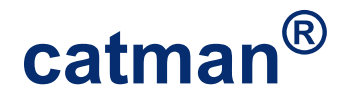

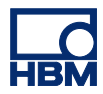

# **Inhalt Seite**

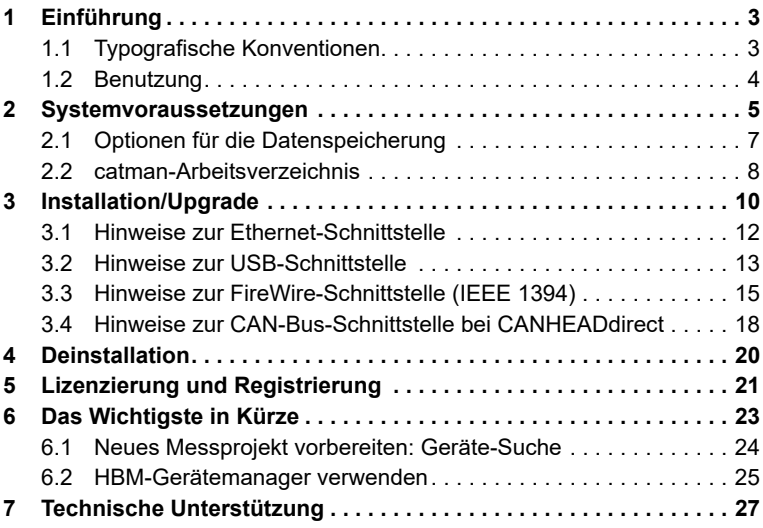

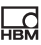

## <span id="page-30-0"></span>**1 Einführung**

Wir gehen im Folgenden davon aus, dass Sie

- sich mit Ihrem Windows®-Betriebssystem auskennen,
- mit der Windows® Online-Hilfe umgehen können.

## <span id="page-30-1"></span>**1.1 Typografische Konventionen**

Um eine eindeutige Kennzeichnung zu erhalten und eine bessere Lesbarkeit zu erreichen, verwenden wir in dieser Kurzanleitung folgende Konventionen:

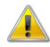

Steht für Achtung.

 Dieses Symbol weist auf ein wichtiges Detail oder eine Besonderheit hin.

Absätze mit diesem Symbol geben einen Tipp oder erläutern ein interessantes Feature.

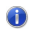

Dieses Symbol steht vor Links, die zu weiteren Informationen führen.

Um einzelne Begriffe im Text hervorzuheben, wird *kursive Schrift* verwendet. Ebenfalls markiert sind die von Ihnen vorzunehmenden **Eingaben**, alle **Schaltflächen**, **Kontrollkästchen**, die Namen für **Eingabefelder** etc. Die im Programm verwendeten **Menüs**, **Befehle**, **Dialogfelder** und **-fenster**  sowie **Register** und **Gruppen** im Menüband sind gleichfalls gekennzeichnet.

 $\mathbb{R}^2$ Dieses Symbol steht für weitere Informationen, die Sie in der Online-Hilfe finden.

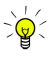

Verwenden Sie  $\frac{dN}{S$ chriftat (in der Menüleiste dieser Hilfe), um die Schrift dieser Hilfe zu vergrößern oder zu verkleinern. Jeder Klick auf das Symbol schaltet zur nächsten von fünf (festen) Schriftgrößen weiter.

## <span id="page-31-0"></span>**1.2 Benutzung**

Falls Sie noch nicht mit catman vertraut sind, empfehlen wir Ihnen, nach der Installation den Abschnitt [Das Wichtigste in Kürze](#page-50-1) zu lesen.

Rufen Sie für alle weiteren Fragen die kontextsensitive Online-Hilfe  $\mathbb{R}^2$ von catman auf. In vielen Dialogen finden Sie direkt neben den Eingabefeldern einen Link zum entsprechenden Thema in der Hilfe:  $\left( 2\right)$ 

Falls Sie bei einem Problem nicht weiterkommen, finden Sie im Abschnitt [Technische Unterstützung](#page-54-1) mehrere Möglichkeiten, direkt bei HBM Hilfestellung zu erhalten.

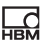

## <span id="page-32-1"></span><span id="page-32-0"></span>**2 Systemvoraussetzungen**

Für den Betrieb von catman in der aktuellen Version benötigen Sie einen PC mit folgenden Voraussetzungen:

- Intel Pentium oder gleichwertiger Prozessor ab 1 GHz
- Windows® 7 (32-Bit- oder 64-Bit-Version, Editionen Home, Professional oder Ultimate), Windows® 8.1 (32-Bit- oder 64-Bit-Version) oder Windows® 10 (aktuelle 32-Bit- oder 64-Bit-Version)
	- Das [Dateisystem](#page-35-1) sollte NTFS sein.
- Microsoft Internet Explorer Version 8.0 oder höher
- Mindestens 2048 MByte Hauptspeicher (RAM)
- Grafikkarte bzw. Bildschirm mit einer Auflösung von mindestens 1024 x 768 Pixel. Wir empfehlen, eine Auflösung von 1600 x 900 Pixel oder höher zu verwenden. Verwenden Sie bei kleinen Bildschirmen mit höheren Auflösungen bei Bedarf die Systemsteuerung von Windows (**Anzeige**-Einstellungen), um die Darstellung von Text und anderen Bildschirmelementen zu vergrößern.
- Ca. 1 GByte freien Speicher für die Programminstallation, mindestens weitere 1 GByte werden zum temporären Speichern von Daten benötigt; hierfür können Sie jedoch auch ein anderes Laufwerk verwenden (kein Netzlaufwerk)
- Microsoft oder 100% kompatible Maus
- Eingerichteten Standarddrucker
- Eine der folgenden Schnittstellen für den Anschluss von Messgeräten<sup>1</sup>:
	- USB, Ethernet (10/100 MBit), FireWire (IEEE 1394b<sup>2</sup>) oder RS-232 (COM1, COM2).

<sup>1)</sup> Für catman PostProcess werden keine Schnittstellen benötigt.

<sup>2)</sup> Bei FireWire werden nur Schnittstellen nach IEEE 1394b unterstützt. Die HBM-Treiber für die Schnittstelle (inklusive Adapter für IP over FireWire) müssen installiert werden (in der Installationssoftware von catman enthalten).

- Folgende Schriftarten müssen installiert sein:
	- Arial (TT), Courier, MS Sans Serif, Small Fonts, Tahoma, Times New Roman (TT), Verdana, Segoe UI und Wingdings. Die Schriften werden üblicherweise mit dem Windows-Betriebssystem installiert.

#### **Hinweise**

HRM<br>HBM

- Um Messdaten speichern zu können, müssen Sie über genügend freien Speicher auf Ihrer Festplatte verfügen. Verwenden Sie als Anhaltswert 8 Byte pro Messwert für eine Überschlagsrechnung, d. h., bei 100.000 Werten werden für 50 Kanäle ca. 40 MByte benötigt. Sie können das Laufwerk, auf dem die Datei für den temporären Messdatenspeicher angelegt wird, über das Menü **Datei → Optionen** und [Datenspeiche](#page-34-1)[rung \(](#page-34-1)Gruppe **System**) ändern.
- Bei vielen Kanälen empfehlen wir, eine **Feste Speichergröße** für den temporären Messdatenspeicher zu verwenden. Dies verbessert die Geschwindigkeit der (temporären) Datenaufzeichnung. Siehe auch [Datenspeicherung](#page-34-1) (Gruppe **System**)
- Falls kein freier Platz mehr auf der angegebenen Festplatte vorhanden ist, wird die Messung abgebrochen. Sie sehen jedoch z. B. neben in der Statuszeile, wie lange Sie noch messen können, bevor dies eintritt (d = Tage, h = Stunden). Bei der Berechnung werden 100 MByte Sicherheitsreserve einbezogen. Die Statusanzeige wird rot hinterlegt, sobald der freie Platz unter 1 GByte sinkt.
- Die oben aufgeführten Voraussetzungen sind ausreichend, wenn Sie wenige Kanäle bei geringeren Messraten messen und auch nur wenige grafische Ausgaben verwenden. Um bei vielen Mess- oder Berechnungskanälen oder komplexen grafischen Ausgaben und hohen Messraten störungsfrei arbeiten zu können, müssen Sie entsprechend leistungsfähigere PC-Hardware verwenden.

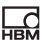

## <span id="page-34-1"></span><span id="page-34-0"></span>**2.1 Optionen für die Datenspeicherung**

#### **Temporärer Messdatenspeicher**

#### Siehe auch [Systemvoraussetzungen,](#page-32-1) [catman-Arbeitsverzeichnis](#page-35-2) 6

Um die anfallenden Messdaten so lange speichern zu können, bis Sie über die weitere Verwendung entschieden haben (am Ende der Messung), benutzt catman einen temporären Messdatenspeicher. In der Voreinstellung wird dazu eine spezielle Datei im catman-Arbeitsverzeichnis erstellt. Falls der Pfad für dieses Benutzerverzeichnis ein Netzwerkpfad ist, erhalten Sie beim Start von catman den Hinweis, dass dies nicht zulässig ist. Geben Sie dann im folgenden Dialog einen lokalen Pfad (einen Ordner auf der Festplatte Ihres PCs) an, catman legt dann alle benötigten Dateien in diesem Pfad an.

 $\frac{1}{2}$ 

Bei mehreren PC-Benutzern mit verschiedenen Windows-Konten (Benutzernamen) empfehlen wir, eine Datei für alle Benutzer zu verwenden, um nicht unnötig viel Platz für diese Dateien zu reservieren. Stellen Sie jedoch sicher, dass ein Verzeichnis gewählt wird, auf das alle Benutzer lesend und schreibend zugreifen können. Geben Sie dieses Verzeichnis bei allen Benutzern von catman an.

Bei der Verwendung eines Betriebssystems mit NTFS-Dateisystem kann diese Datei so lange dynamisch wachsen, wie freier Speicherplatz auf der Festplatte zur Verfügung steht. Es können daher alle Daten erfasst und nach der Messung in eine "normale" Datei exportiert werden. Die während des Startens von catman angezeigte Statusmeldung "Temporärer Messdatenspeicher wird eingerichtet" bedeutet, dass diese spezielle Datei initialisiert wird.

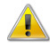

Falls das Dateisystem Ihrer Festplatte *nicht NTFS* ist, müssen Sie eine **Feste Speichergröße verwenden** und die Größe für den temporären Messdatenspeicher festlegen. Die Anzahl von Messwerten, die Sie bei Ihrer Konfiguration (Anzahl Kanäle und Speichergröße) dann pro Kanal *maximal* erfassen können, wird angezeigt.

Verwenden Sie als Anhaltswert für eine Überschlagsrechnung der Größe der temporären Datei 8 Byte pro Messwert, d. h., bei 1.000.000 Werten (knapp 7 Minuten bei 2.400 Hz Messrate) werden für 50 Kanäle ca. 400 MByte benötigt.

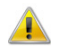

Falls kein freier Platz mehr auf der angegebenen Festplatte vorhanden ist, wird die Messung abgebrochen. Sie sehen jedoch z. B.

neben in der Statuszeile, wie lange Sie noch messen können, bevor dies eintritt (d = Tage, h = Stunden). Bei der Berechnung werden 100 MB Sicherheitsreserve einbezogen. Die Statusanzeige wird rot hinterlegt, sobald der freie Platz unter 1 GB sinkt.

#### <span id="page-35-1"></span>**Wie erkennen Sie das Dateisystem Ihrer Festplatte?**

Rufen Sie im Hauptverzeichnis der Festplatte (z. B. c:\) das Kontextmenü **Eigenschaften** auf. Im folgenden Dialog ist in der dritten Zeile das verwendete Dateisystem angegeben.

 Falls die Festplatte Ihres PCs nicht bereits ab Werk mit NTFS formatiert wurde, so empfehlen wir, dies nachträglich vorzunehmen. In der Regel stellt der PC-Lieferant dazu ein Konvertierungsprogramm zur Verfügung. Andernfalls versuchen Sie CONVERT.EXE (im Unterverzeichnis SYSTEM32 von Windows) mit den Parametern c: /fs:ntfs zu starten, falls c das zu konvertierende Laufwerk ist (CONVERT.EXE c: /fs:ntfs). Die Konvertierung erfolgt ohne Datenverlust, Sie sollten jedoch aus

## <span id="page-35-2"></span><span id="page-35-0"></span>**2.2 catman-Arbeitsverzeichnis**

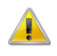

Das catman-Arbeitsverzeichnis darf nicht auf einem Netzlaufwerk angelegt werden.

Sicherheitsgründen vorher ein Backup Ihrer Festplatte erstellen.

Nach der Installation von catman werden alle weiteren von catman benötigten Dateien und Verzeichnisse z. B. für die Sensordatenbank, das Speichern von Daten oder Projekten und der [temporäre Messdatenspeicher i](#page-34-1)m catman-Arbeitsverzeichnis angelegt. Einige dieser Verzeichnisse bzw.

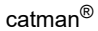
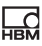

Pfade können Sie mit den entsprechenden Optionen ändern. Allerdings wird das catman-Arbeitsverzeichnis z. B. auch für die Zwischenspeicherung von Daten bei Berechnungen benötigt und enthält die Autosequenz-Beispiele. In der Voreinstellung wird das catman-Arbeitsverzeichnis im Verzeichnis "Eigene Dateien\HBM" des unter Windows angemeldeten Benutzers erstellt. Falls dies ein Netzwerkpfad ist, erhalten Sie bereits beim Start von catman den Hinweis, dass dies nicht zulässig ist. Mit dieser Option können Sie gezielt ein Verzeichnis für die Speicherung der von catman benötigten Daten auswählen.

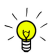

Geben Sie ein für alle Benutzer freigegebenes Verzeichnis an, falls mehrere Benutzer, die sich unter verschiedenen Namen bei Windows anmelden, die *gleichen* Einstellungen verwenden sollen. Andernfalls genügt es, wenn Sie für alle Benutzer die gleiche Sensordatenbank (siehe Online-Hilfe, Optionen für Sensoren in den Programmoptionen) und eventuell den gleichen Pfad für den [temporä](#page-34-0)[ren Messdatenspeicher](#page-34-0) festlegen.

# **3 Installation/Upgrade**

橫

#### 6 Siehe auch [Lizenzierung und Registrierung](#page-48-0)

 Die Installation erfordert Administratorrechte. Wir empfehlen, alle geöffneten Programme zu schließen. Nach der Installation kann ein Neustart von Windows erforderlich sein.

Bitte legen Sie die DVD in Ihr Laufwerk ein. In der Standardkonfiguration öffnet Windows automatisch die DVD, und es erscheint das Startfenster. Sollten Sie die Windows-Autostartfunktion deaktiviert haben oder die Installationsdateien über einen Download erhalten haben, so suchen Sie bitte die Datei "Start" bzw. "Start.exe" (Hauptverzeichnis der DVD bzw. des Downloads) und doppelklicken Sie auf das zugehörige Symbol, um das Startfenster zu erhalten.

Wählen Sie im Startfenster rechts oben bei **Sprache** die Installationssprache aus.

Klicken Sie auf **catman installieren** und folgen Sie den Anweisungen des Setup-Programms. Lesen Sie die Lizenzvereinbarungen durch und geben Sie das Verzeichnis an, in das die Software installiert werden soll: Bestätigen Sie das vorgeschlagene Zielverzeichnis oder klicken Sie auf **Durchsuchen** und wählen Sie das gewünschte aus. Das Setup-Programm legt – falls notwendig – das von Ihnen bestimmte Verzeichnis neu an und kopiert dann alle Dateien dorthin. Im nächsten Schritt können Sie optional zu installierende Komponenten auswählen:

- **HBM-USB-Treiber installieren**: Der Treiber wird nur benötigt, wenn Sie das HBM-Gerät MGCplus mit CP22/42 über eine USB-Schnittstelle Ihres PCs betreiben möchten. Es werden zunächst nur die benötigten Dateien kopiert, erst bei Anschluss eines Gerätes wird dann der Treiber vom Betriebssystem (automatisch) vollständig installiert. Siehe auch [Hinweise zur USB-Schnittstelle](#page-40-0)
- **FireWire-Treiber**: Die Treiber werden nur benötigt, wenn Sie QuantumX/SomatXR-Module über eine FireWire-Schnittstelle Ihres PCs betreiben möchten. Für die Verbindung eines CX27- oder MX-Moduls mit C-Funktionalität (z. B. MX471C) über Ethernet an den PC und über

FireWire an weitere QuantumX/SomatXR-Module wird der Treiber nicht benötigt.

Siehe auch [Hinweise zur FireWire-Schnittstelle \(IEEE 1394\)](#page-42-0)

• **CANHEADdirect-Treiber**: Der Treiber wird nur benötigt, wenn Sie CANHEAD®-Module über den USB-zu-CAN-Adapter (Peak) betreiben möchten.

Siehe auch [Hinweise zur CAN-Bus-Schnittstelle \(CANHEADdirect\)](#page-45-0)

• **NTP-Zeitserver**: Die Installation ist nur bei QuantumX/SomatXR, MGCplus, PMX, DMP41 und FS22 BraggMETERn sinnvoll, da diese dann über den Zeitserver mit exakten Zeitangaben versorgt werden können. Es wird der Zeitserver von Meinberg installiert. Eine Synchronisation des Zeitservers mit einem Zeitserver im Internet ist nicht erforderlich und wird durch die automatische Installation auch nicht eingerichtet, der Zeitserver dient lediglich zur Synchronisation der an der Messung beteiligten Geräte.

Sie können den NTP-Zeitserver aber auch nachträglich oder auf einem anderen PC installieren, siehe auch [http://www.meinberg.de](http://www.meinberg.de/) und "Synchronisation mehrerer Geräte" in der Online-Hilfe.

• **Legacy-TEDS-Editor installieren**: Die Installation ist normalerweise nicht notwendig, da Sie über die Sensordatenbank sowohl neue (leere) TEDS-Module beschreiben als auch vorhandene einfach modifizieren können, siehe "Verwenden von Aufnehmern mit TEDS" in der Online-Hilfe. Der Editor wird nur benötigt, wenn Sie TEDS-Inhalte wie in der TEDS-Norm spezifiziert ansehen oder editieren möchten.

Vor dem eigentlichen Kopiervorgang zeigt Ihnen das Installationsprogramm noch eine Zusammenfassung der durchzuführenden Arbeiten, die Sie mit **Installieren** bestätigen müssen.

#### **Hinweise**

- Wir empfehlen, catman direkt nach der Installation einmal mit Administratorrechten zu starten. Geben Sie die Lizenznummer ein und schließen Sie die zu betreibenden Geräte an, damit die Treiber vollständig installiert werden (erfordert Administratorrechte).
- Die *nachträgliche* Installation eines Treibers kann mehrere Minuten dauern, da Windows zunächst versucht, den Treiber über das Internet zu finden. Wir empfehlen deshalb, die Installation über das entsprechende

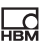

Programm für den Treiber vorzunehmen (siehe die folgenden Abschnitte "Hinweise ... " zur jeweiligen Schnittstelle).

# **3.1 Hinweise zur Ethernet-Schnittstelle**

#### **Windows Firewall**

Falls Sie über die Ethernet-Schnittstelle eine Verbindung zu einem HBM-Gerät aufnehmen, wird dies meist von der Windows Firewall oder von der Firewall Ihres Virenschutzprogramms geblockt. Für die Windows-Firewall wird bei der Installation von catman eine Ausnahme definiert. Geben Sie bei anderen Programmen den Zugriff für **catmanEasy** oder **catmanEasy-AP**  frei.

#### **Andere Firewall**

Geben Sie je nach angeschlossenen Geräten folgende Ports frei:

- QuantumX/SomatXR: TCP-Ports 80, 5001 und 7411, UDP für die Ports 1200, 1201, UDP-Multicast für die Ports 1300, 1301, 31 416 und 31 417, für die CX27 die TCP-Ports ab 50 000,
- MGCplus mit CP22/42: TCP-Port 7 (kein UDP bzw. Multicast vorhanden), MGCplus mit CP52: TCP-Ports 7 und 80, UDP-Multicast für die Ports 31 416 und 31 417,
- DMP41: TCP-Port 1234, UDP-Multicast für die Ports 31 416 und 31 417,
- PMX: TCP-Port 55.000, UDP-Multicast für die Ports 31 416 und 31 417,
- FS22 BraggMETER: TCP-Ports 3500 und 3365,
- Kistler System 2000: UDP für die Ports 8888 und 8889,
- Kistler KiRoad: TCP-Ports 6155 und 6158, UDP für den Port 6156.

#### **Verbindung mit MGCplus über WLAN**

Falls Sie die Verbindung zum MGCplus nicht über Kabel, sondern über ein WLAN herstellen, kann es bei langsamen Netzwerken zum Abbruch der Verbindung (Timeout) kommen. Setzen Sie in diesen Fällen die Wartezeit für die Abfrage der Ausgangspuffer auf einen höheren Wert.

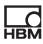

 $\color{red}\blacktriangle$ 

Änderungen an der Registry mit dem Programm regedit.exe sollten nur von erfahrenen Anwendern und nach einem Backup der bisherigen Registry durchgeführt werden, da unter Umständen schwerwiegende Fehler in Windows die Folge sein können. Lassen Sie ggf. die Änderung von Ihrem Administrator durchführen.

Legen Sie unter HKEY\_LOCAL\_MACHINE/SOFTWARE/HBM/CAT-MAN/SETTINGS die neue Zeichenfolge **MGCGetFifoTimeout** an und geben Sie einen Wert von über **500** (ms) an, z. B. **1500**.

## <span id="page-40-0"></span>**3.2 Hinweise zur USB-Schnittstelle**

Sie können den USB-Treiber bei der Installation von catman ebenfalls installieren (Voreinstellung: USB-Treiber wird installiert). Falls dies nicht erfolgt ist, können Sie den Treiber auch nachträglich installieren, siehe die folgende Beschreibung.

#### **Information zur Treiberversion**

Der mit catman gelieferte Treiber für MGCplus wurde 2010 überarbeitet und liegt in der Version 3.3.3.2 vom 25.3.2010 vor: Er ist signiert (nötig für die 64-Bit-Versionen von Windows) und benötigt kein Setup-Programm mehr, falls ein Gerät mit einem anderen USB-Anschluss Ihres PCs verbunden wird. Sollte beim Anschließen eines Gerätes ein Windows-Dialog erscheinen mit der Meldung, dass neue Hardware erkannt wurde, so lassen Sie die **Software automatisch installieren**, da Windows den Treiber dann selbstständig findet. Nur bei Anschluss eines (neuen) USB-Hubs muss abhängig von Ihrem System eventuell eine vollständige Installation durchgeführt werden. Gehen Sie in diesem Fall so vor, wie unten für die Installation beschrieben.

#### **Treiberaktualisierung, Kontrolle der Treiberversion**

Falls Sie bereits eine ältere Installation von catman auf Ihrem PC hatten, bleibt eventuell ein alter Treiber bei einer Neuinstallation erhalten. Um einen neuen Treiber zu installieren, muss der alte Treiber zunächst deinstalliert werden. Normalerweise wird dies vom Installationsprogramm durchgeführt. Falls die nicht erfolgt ist, z. B. weil die Installation abgebrochen wurde, müs-

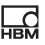

sen Sie dies manuell durchführen (Administratorrechte erforderlich). Die aktuell installierte Version können Sie bei den neueren Treibern auch über **Systemsteuerung → Programme und Funktion** bzw. bei Windows 10 über **Einstellungen → System → Apps & Features** sehen. Verwenden Sie ansonsten die nachfolgend beschriebene Prozedur bis zu Schritt 4.

#### **Vorgehensweise zur Deinstallation eines alten Treibers**

- 1. Schließen Sie ein MGCplus über USB an.
- 2. Rufen Sie die Systemsteuerung von Windows auf.
- 3. Doppelklicken Sie auf "Geräte-Manager". (Schalten Sie ggf. die Anzeige um.)
- 4. Alte Treiber werden als Untereintrag zu "USB-Controller" angezeigt, neuere als eigener Eintrag. Klicken Sie mit der rechten Maustaste auf den Eintrag und wählen Sie **Eigenschaften** aus.

Die aktuell installierte Version wird in diesem Dialog angezeigt.

- 5. Klicken Sie auf dem Register **Treiber** auf **Treiber deinstallieren** und warten Sie, bis die Deinstallation beendet ist.
- 6. Ziehen Sie den USB-Stecker zum MGCplus heraus.
- 7. Warten Sie ca. 10 Sekunden, bevor Sie den neuen Treiber installieren.

#### **Vorgehensweise zur (nachträglichen) Installation eines USB-Treibers**

- 1. Gehen Sie zum Verzeichnis "DriverSetups" im Installationsverzeichnis von catman.
- 2. Doppelklicken Sie auf "HBM USB IO Driver Setup.exe".
- 3. Lesen Sie die Lizenzvereinbarungen durch und folgen Sie den Anweisungen des Setup-Programms. Das Setup-Programm kopiert die notwendigen Dateien in die entsprechenden Windows-Unterverzeichnisse und richtet den Treiber ein.
- 4. Stecken Sie den USB-Stecker zum MGCplus ein.
- 5. Falls die Frage erscheint, ob eine Verbindung zu Windows Update hergestellt werden soll, aktivieren Sie **Nein, diesmal nicht** und klicken Sie auf **Weiter**.

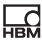

#### 6. Aktivieren Sie **Software automatisch installieren**.

Windows aktualisiert dann die notwendigen Dateien. Warten Sie, bis die Meldung "Neue Hardware gefunden" in der Taskleiste von Windows erscheint. Starten Sie erst danach catman.

Der neue Treiber wird als eigener Eintrag unter "HBM USB Devices" im Geräte-Manager angezeigt, sobald ein Gerät angeschlossen ist. Außerdem werden die Treiber in der Liste der installierten Programme angezeigt (**Systemsteuerung → Programme und Funktion** bzw. bei Windows 10 **Einstellungen → System → Apps & Features**).

## <span id="page-42-0"></span>**3.3 Hinweise zur FireWire-Schnittstelle (IEEE 1394)**

Die erforderlichen FireWire-Treiber können bei der Installation von catman ebenfalls installiert werden (optionale Komponente). Falls dies nicht erfolgt ist, können Sie die Treiber auch nachträglich installieren, siehe die folgende Beschreibung.

 Die Installation erfordert Administratorrechte unter Windows. Falls Sie eine Einsteckkarte für die FireWire-Schnittstelle verwenden, sollten Sie die Karte vor der Installation in den PC einstecken, dann wird der HBM-Treiber für die Karte automatisch aktiviert.

Für die FireWire-Schnittstelle (IEEE 1394b) der QuantumX/SomatXR-Module müssen Sie den von HBM mitgelieferten Treiber verwenden. Sie können jedoch jederzeit wieder zum Originaltreiber Ihrer Schnittstelle umschalten.

Starten Sie nach der Installation catman wie üblich und geben Sie im Dialog [Neues Messprojekt vorbereiten](#page-51-0) als Schnittstelle **FireWire** an.

#### **IP-over-FireWire (HBM IEEE1394 IP Adapter)**

Ab Version 3.4 erfolgt die Kommunikation mit den QuantumX/SomatXR-Modulen auch bei FireWire ähnlich wie bei Ethernet. Dazu wird eine virtuelle Schnittstelle für jede physikalisch vorhandene FireWire-Schnittstelle eingerichtet: *IP over FireWire*. Maximal zwei Adapter werden angelegt und sind in den Netzwerkverbindungen sichtbar. Als IP-Adresse werden 24.0.0.1 und 25.0.0.1 verwendet, daher heißen die Schnittstellen-Adapter

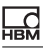

**IP over FireWire 24** und **IP over FireWire 25**. (Letzterer ist nur vorhanden, falls mehr als eine physikalische Schnittstelle im PC eingebaut ist<sup>1</sup>). Für die Schnittstelle IP-over-FireWire ist nur das Internetprotokoll TCP/IP (IPv4) erforderlich, der Client für Microsoft-Netzwerke oder der QoS-Paketplaner werden nicht benötigt.

#### **Vorgehensweise zur (nachträglichen) Installation der Treiber**

- 1. Gehen Sie zum Verzeichnis "DriverSetups" im Installationsverzeichnis von catman.
- 2. Doppelklicken Sie auf "HBM IEEE1394 Driver Setup.exe".
- 3. Lesen Sie die Lizenzvereinbarungen durch und folgen Sie den Anweisungen des Setup-Programms.

Das Setup-Programm kopiert die notwendigen Dateien in die entsprechenden Windows-Unterverzeichnisse und richtet die Treiber und IPover-FireWire-Adapter ein.

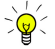

Prüfen Sie bei Verbindungsproblemen, ob der Schnittstellen-Adapter IP-over-FireWire 24 eingerichtet wurde (Windows-Systemsteuerung → Netzwerk- und Freigabecenter → **Adaptereinstellungen ändern**). Falls nicht, schließen Sie ein Gerät an und doppelklicken Sie auf "HBM IEEE1394 IP Adapter Wizard.exe" im Verzeichnis "DriverSetups".

#### **Aktivierung des HBM-Treibers bei mehreren Schnittstellen**

 $\bullet$ Der HBM-Treiber ist ein modifizierter Thesycon-Treiber.

Falls Ihr PC über mehr als eine FireWire-Schnittstelle verfügt, müssen Sie festlegen, für welche Schnittstelle der Treiber verwendet werden soll.

1. Starten Sie das Programm "t1394bus installwizard.exe" (Thesycon T1394bus Setup Wizard) im Verzeichnis "HBM IEEE1394 Treiber". Das Verzeichnis wird innerhalb des Verzeichnisses "HBM" im Windows-Ord-

<sup>1)</sup> Eine FireWire-Karte kann zwar z. B. 3 Anschlüsse haben, wird jedoch meist trotzdem nur als eine Schnittstelle im System angemeldet. In diesem Fall wird auch nur ein IP-over-FireWire-Adapter eingerichtet (HBM IEEE1394 IP Adapter).

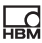

ner für Programme angelegt (meist "C:\Programme\HBM\HBM IEEE1394 Treiber").

- 2. Wählen Sie den gewünschten IEEE 1394 Host Controller durch Anklicken in der Liste aus. Der "Thesycon T1394bus Setup Wizard" zeigt alle im PC befindlichen 1394 OHCI HostController an. Falls Sie mehrere Adapter haben, können Sie einen davon auswählen. Klicken Sie andernfalls auf den ersten Eintrag.
- 3. Klicken Sie auf **Switch to T1394bus driver**, um den HBM-Treiber zu installieren.
- 4. Schließen Sie das Programm "Thesycon T1394bus Setup Wizard". Der Treiber ist damit installiert und bereit zur Verwendung.

Falls Sie den Originaltreiber Ihrer FireWire-Schnittstelle wieder aktivieren möchten, starten Sie den "Thesycon T1394bus Setup Wizard" erneut, wählen Sie den betreffenden IEEE 1394 Host Controller aus und klicken Sie auf **Switch to in-box T1394 driver**. Damit wird der HBM-Treiber deaktiviert, aber nicht deinstalliert. Sie können jederzeit zwischen beiden Treibern umschalten.

**Remove T1394bus driver from system** entfernt den HBM-Treiber vollständig von Ihrem PC.

#### **Installieren des gerätespezifischen Treibers**

1. Schließen Sie das MX-Modul an.

Nach kurzer Zeit öffnet sich ein Windows-Dialog mit der Meldung, dass neue Hardware erkannt wurde, und fragt, ob ein Treiber im Internet gesucht werden soll.

- 2. Aktivieren Sie **Nein, diesmal nicht** und klicken Sie auf **Weiter**.
- 3. Aktivieren Sie **Software automatisch installieren**.

Windows aktualisiert dann die notwendigen Dateien. Warten Sie, bis die Meldung "Neue Hardware gefunden" in der Taskleiste von Windows erscheint. Starten Sie erst danach catman.

# <span id="page-45-0"></span>**3.4 Hinweise zur CAN-Bus-Schnittstelle bei CANHEADdirect**

Die erforderlichen CANHEADdirect-Treiber können bei der Installation von catman ebenfalls installiert werden (optionale Komponente). Falls dies nicht erfolgt ist, können Sie die Treiber auch nachträglich installieren, siehe die folgende Beschreibung.

Um die CAN-Bus-Schnittstelle am PC zum direkten Anschluss von CAN-HEAD®-Modulen zu erhalten, müssen Sie den USB-zu-CAN-Adapter von Peak installieren und ggf. ein CAN-Netz konfigurieren. Starten Sie nach der Installation catman wie üblich und geben Sie im Dialog [Neues Messprojekt](#page-51-0)  [vorbereiten a](#page-51-0)ls Schnittstelle **CANHEADdirect** an.

#### **Vorgehensweise zur (nachträglichen) Installation des Treibers**

- 1. Gehen Sie zum Verzeichnis "DriverSetups" im Installationsverzeichnis von catman.
- 2. Doppelklicken Sie auf "HBM Peak Driver Setup.exe".
- 3. Lesen Sie die Lizenzvereinbarungen durch und folgen Sie den Anweisungen des Setup-Programms.

Das Setup-Programm kopiert die notwendigen Dateien in die entsprechenden Windows-Unterverzeichnisse und richtet den Treiber ein.

#### **USB-zu-CAN-Adapter einrichten**

- 1. Stecken Sie den USB-zu-CAN-Adapter an eine freie USB-Schnittstelle Ihres PCs.
- 2. Schalten Sie die Stromversorgung des Adapters ein (die beiden LEDs auf der Anschlussseite müssen grün leuchten).

Nach kurzer Zeit öffnet sich ein Windows-Dialog mit der Meldung, dass neue Hardware erkannt wurde, und fragt, ob ein Treiber im Internet gesucht werden soll.

- 3. Aktivieren Sie **Nein, diesmal nicht** und klicken Sie auf **Weiter**.
- 4. Lassen Sie im nächsten Fenster die **Software von einer Liste oder bestimmten Quelle installieren**.

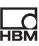

5. Geben Sie den Pfad zur Datei PCAN\_USB.SYS an (Verzeichnis CAN-HEADdirect im Installationsverzeichnis von catman). Windows kopiert die notwendigen Dateien dann in die entsprechenden Windows-Unterverzeichnisse.

#### **CAN-Netz konfigurieren**

Die Software von PEAK ermöglicht es, für verschiedene Anwendungen mehrere *CAN-Netze* zu definieren, die z. B. unterschiedliche Bitraten verwenden, auch wenn nur ein Adapter vorhanden ist. Je nachdem, welches Netz Sie später auswählen, wird dann die entsprechende Bitrate benutzt, ohne dass Sie die Bitrate am Adapter selbst jedes Mal umsetzen müssen. Zusätzlich enthält die PEAK-Software Programme zur Statusanzeige und zum Testen von CAN-Bus-Geräten über CAN-Messages.

Bei der Installation von catman wird bereits ein Netz für die CANHEAD®- Module eingerichtet, falls der Adapter während der Installation angeschlossen war. Schließen Sie andernfalls den Adapter an und starten Sie das Programm NetCreator.bat im Verzeichnis CANHEADdirect (im Installationsverzeichnis von catman), um das Netz **CANHEAD\_DIRECT** automatisch einrichten zu lassen. Die zu verwendende Bitrate von 250 kBit/s wird dabei ebenfalls gesetzt.

# **4 Deinstallation**

ᇵ

Zur Deinstallation von catman öffnen Sie bitte die Liste der installierten Windows-Anwendungen. Wählen Sie dort dann die catman-Installation aus.

#### **Liste der Anwendungen unter Windows 10 aufrufen**

Geben Sie im Suchfeld der Taskleiste **Programm ändern oder entfernen**  ein und rufen Sie das vorgeschlagene Programm zur Systemsteuerung auf. Alternativ können Sie auch **Einstellungen → System → Apps & Features**  im Startmenü bzw. **Alle Einstellungen → System → Apps & Features** im Info-Center verwenden.

#### **Liste der Anwendungen unter Windows 8/8.1 aufrufen**

Rufen Sie über das Menü **Charms** im Windows-Desktop (nicht in der Kachelansicht) und **Einstellungen → Systemsteuerung** auf. Doppelklicken Sie auf **Programme und Features** (**Anzeige**: **Kleine Symbole**) oder **Programm deinstallieren** (**Anzeige**: **Kategorie**).

#### **Liste der Anwendungen unter Windows 7 aufrufen**

Rufen Sie über das Startmenü von Windows **Systemsteuerung → Netzwerk- und Freigabecenter** auf. Doppelklicken Sie auf **Programme und Funktionen** (**Anzeige**: **Kleine Symbole**) oder **Programm deinstallieren**  (**Anzeige**: **Kategorie**).

#### **Hinweise**

- Es werden nur die bei der Installation angelegten Dateien gelöscht, während des Einsatzes von catman entstandene Dateien werden nicht entfernt.
- Zusammen mit catman installierte Hilfsprogramme wie z. B. der NTP-Zeitserver werden nicht automatisch deinstalliert. Falls Sie die Anwendungen nicht mehr benötigen, deinstallieren Sie sie über die Systemsteuerung von Windows.
- Programme oder Treiber, die für spezielle Schnittstellen wie USB, CAN-Bus oder FireWire installiert wurden, werden ebenfalls nicht automatisch deinstalliert. Verwenden Sie auch hierzu die Systemsteuerung von Windows.

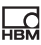

# <span id="page-48-0"></span>**5 Lizenzierung und Registrierung**

⊕ Siehe auch <https://www.hbm.com/terms/software> zu den Lizenzbedingungen für Software (EULA)

Beim *ersten Start* des Programms müssen Sie Ihren Namen und Ihre Firma sowie die auf der DVD angegebene *Lizenznummer* eingeben. Falls Sie keine Lizenznummer angeben, wird catman im *Evaluierungsmodus* gestartet (maximal 25 Starts mit allen Funktionen sind möglich).

Klicken Sie im Startfenster von catman auf **Info**, falls Sie:

- Ihre Lizenznummer später eingeben möchten.
- Den Namen oder die Firma ändern möchten.
- Eine Datei mit Informationen zu Ihrem PC-System (System-Info-Datei) für den HBM-Support erzeugen möchten.
- Die freigeschalteten Module sehen möchten, z. B. EasyMath (Mathematik und Autosequenzen).
- Die Release Notes (in Englischer Sprache) für die aktuelle Version sehen möchten.

Siehe auch Abschnitt "Was ist neu in catman? (Historie)" in der Online-Hilfe.

Im Fenster werden auf der rechten Seite die aktuellen Lizenzdaten angezeigt, mit **Ändern** können Sie alle Angaben verändern.

#### **Hinweise zum Panelobjekt Karte (nur bei catman AP, catman PostProcess oder Zusatzmodul EasyRoadload verfügbar)**

Das Objekt lädt aus dem Internet eine Kartenansicht, die von Google Ireland Ltd. zur Verfügung gestellt wird. Bei der Anfrage werden keine Benutzerinformationen oder PC-Kennwerte außer der anfragenden IP-Adresse an Google übermittelt.

Die Verwendung der Karten ist nur in Verbindung mit catman zulässig. Das Objekt steht aufgrund lizenzrechtlicher Einschränkungen nicht in allen Ländern zur Verfügung, z. B. nicht in China oder Nordkorea. Sie können allerdings auf die Verwendung von Baidu-Karten umstellen, wenn Sie einen Baidu-Account besitzen. Detaillierte Informationen finden Sie in der Knowledge Base unter "Working with Baidu Maps in China" und [http://lbsyun.baidu.com/index.php?title=webapi.](http://lbsyun.baidu.com/index.php?title=webapi)

#### **Registrierung und Aktivierung der Softwarewartung**

Bitte registrieren Sie sich mit einer E-Mail an [systems@hbm.com](mailto:systems@hbm.com?subject=Software Registration), um Ihren Wartungsvertrag zu aktivieren. Die Registrierung wird von HBM benötigt, um sicherzustellen, dass Sie bei Erscheinen einer neuen Version benachrichtigt werden können und die dafür nötige Lizenznummer erhalten. Sie erhalten nach einer erfolgreichen Registrierung von HBM per E-Mail auch die entsprechenden Telefonnummern für einen direkten Zugang zum catman-Support in Ihrer Region. Folgende Informationen werden benötigt:

- 1. Die Programmbezeichnung (catman Easy oder catman AP oder catman PostProcess).
- 2. Ihre aktuelle Lizenznummer.
- 3. Der Firmenname.

ᇔ

- 4. Ihr Name und eventuell Ihre Abteilung.
- 5. Ihre E-Mail-Adresse.
- Eine Ummeldung auf einen anderen Namen und/oder eine andere E-Mail-Adresse ist jederzeit möglich.

#### **Modul freischalten**

- 1. Klicken Sie im Startfenster von catman auf **Optionen**.
- 2. Aktivieren Sie über **Programmfunktionen** (Gruppe **System**) das erworbene Modul.
- 3. Geben Sie im folgenden Dialog die Lizenznummer ein, die Sie für das Modul erhalten haben.
- Die Lizenznummer muss nur bei der ersten Aktivierung eingegeben werden. Falls Sie das Modul zeitweise nicht benötigen, können Sie es über das Menü **Datei → Optionen** und **Programmfunktionen**  (Gruppe **System**) deaktivieren. Für die erneute Aktivierung genügt ein Klick in das entsprechende Kästchen.

Alle freigeschalteten Module und die Basislizenznummer werden nach einem Klick auf **Info** im Startfenster oder auf **Über catman** (Menü **Hilfe**) im Programm angezeigt.

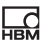

# **6 Das Wichtigste in Kürze**

catman® ist die Messtechniksoftware zu den HBM-Geräten QuantumX, SomatXR, MGCplus, CANHEAD®, PMX, DMP41, eDAQ (SoMat) und den FS22 BraggMETERn SI/DI für die Messung mit optischen DMS. Mit ihr können Sie vielfältige Messaufgaben schnell und einfach ohne jeden Programmieraufwand erledigen. Außer den Geräten von HBM können Sie auch ein GPS-System, die Vaisala Wetterstation WXT520, einen GOM Testing Controller (ARAMIS) zur optischen Dehnungsmessung oder Kistler RoaDyn-Sensoren (System 2000 bzw. KiRoad) in catman einbinden.

catman erkennt nicht nur die Konfiguration der angeschlossenen HBM-Messgeräte, dank des optimalen Zusammenspiels von Hard- und Software wird z. B. bei TEDS-Aufnehmern die gesamte Messkette automatisch beim Start konfiguriert. Bei Messkanälen mit herkömmlichen Aufnehmern verwenden Sie die integrierte catman-Sensordatenbank und weisen den einzelnen Kanälen die verwendeten Aufnehmer einfach zu. Die Sensordatenbank enthält bereits alle HBM-Aufnehmer als Vorlage und typische Sensoren wie Thermoelemente, Pt100, Spannungs- oder Stromquellen, lässt sich jedoch auch leicht um Ihre Aufnehmer erweitern. CAN-Signale lassen sich ebenfalls in die Sensordatenbank aufnehmen und CAN-Empfangskanälen zuweisen. Sie können Sensordaten aus der Sensordatenbank auch in TEDS-Module schreiben oder die Daten eines TEDS-Moduls in die Sensordatenbank übernehmen.

Verwenden Sie die Voreinstellungen von catman oder definieren Sie eigene Messabläufe, sogenannte Messjobs: Messrate, Start- und/oder Stopptrigger inklusive Vorlauf- und Nachlaufzeit festlegen, Zeitpunkte für Start und Stopp wählen oder die Messung manuell starten und stoppen. Die Einstellungen lassen sich auch mischen, z. B. Start mit Trigger und Stopp nach einer bestimmten Zeit oder Anzahl von Messwerten etc. Erzeugen Sie mit den grafischen Objekten von catman eigene Visualisierungen: Grafiken, die Ihnen die Messkurven während der Messung anzeigen, Digital- oder Balkenanzeigen und verschiedene weitere Objekte stehen zu Ihrer Verfügung. Sie können jedoch auch hier die Voreinstellungen von catman verwenden und sofort mit dem Messen beginnen. Auch während der Messung können Sie weitere Kanäle in vorhandenen oder neuen Grafikobjekten darstellen lassen.

Die Basisversion *catman Easy* können Sie mit zusätzlichen (kostenpflichtigen) Modulen erweitern. Die Version *catman AP* enthält catman Easy und die am häufigsten verwendeten Module.

Die Version *catman PostProcess* ist auf den Auswertemodus beschränkt (kein Anschluss von Geräten und Erfassen von Messwerten möglich).

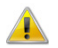

Bitte registrieren Sie sich bei HBM, um Ihren Wartungsvertrag zu aktivieren. Die Registrierung wird von HBM benötigt, um sicherzustellen, dass Sie bei Erscheinen einer neuen Version benachrichtigt werden können und die dafür nötige Lizenznummer erhalten, siehe [Lizenzierung und Registrierung](#page-48-0).

## <span id="page-51-0"></span>**6.1 Neues Messprojekt vorbereiten: Geräte-Suche**

 Die Einstellungen der Geräte-Suche erreichen Sie im Menü **Messen**  des Startfensters von catman über **Gerätetyp, Schnittstelle und weitere Hardwareoptionen festlegen** oder über das Menü **Optionen** des Startfensters von catman und **Neues Messprojekt vorbereiten**.

Beim Start eines neuen Messprojekts werden die bei den Einstellungen zur Geräte-Suche aktivierten Schnittstellen nach den bei **Gerätetypen suchen**  aktivierten Geräten durchsucht. Die Geräte müssen eingeschaltet und betriebsbereit sein, sonst werden sie nicht gefunden. Warten Sie daher nach dem Einschalten der Geräte lange genug, bevor Sie ein neues Projekt beginnen oder ein bestehendes laden.

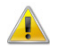

Der gleichzeitige Anschluss unterschiedlicher HBM-Geräte wird von catman nur eingeschränkt unterstützt: bei eDAQ/eDAQ-lite, DMP41, PMX und CANHEADdirect können nur weitere Geräte des *gleichen*  Typs verwendet werden. QuantumX/SomatXR oder MGCplus können Sie auch zusammen mit FS22 BraggMETERn oder einem GOM Testing Controller (ARAMIS) verwenden. Davon unabhängig können Sie z. B. einen GPS-Empfänger über **Optionen** und das Register **Zusätzliche Geräte** oder den HBM-Gerätemanager in das Messprojekt einbeziehen.

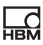

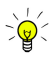

Lassen Sie nur die Schnittstellen durchsuchen, an denen Sie auch ein Gerät angeschlossen haben.

## **6.2 HBM-Gerätemanager verwenden**

QuantumX/SomatXR-Module mit Firmware 4.0 oder höher, PMX sowie MGCplus mit CP52 melden ihre IP-Adresse zyklisch im Netzwerk. Diese Meldungen werden gesammelt und ausgewertet. Daher ist die am Gerät eingestellte IP-Adresse unwichtig, alle im (Ethernet-)Netzwerk (oder bei MX-Modulen auch über FireWire) erreichbaren Geräte werden gefunden.

Falls Sie alte MX-Module besitzen, müssen Sie die Firmware zuerst aktualisieren.

#### **Vorgehensweise**

• Klicken Sie auf **Neuer Modul-Scan**, falls kein Gerät oder Modul auf dem Register **Gefundene Module** angezeigt wird.

Alle Geräte bzw. Module werden auf dem Register **Gefundene Module**  aufgelistet, auch Module oder Geräte, mit denen keine Verbindung möglich ist.

- Ändern Sie bei einer Kennzeichnung mit die IP-Adresse. Vor der Moduladresse wird eingeblendet, wenn das Gerät bzw. Modul eingestellt werden und Messwerte liefern kann. In der Regel müssen sich PC und Gerät dazu im gleichen Netzwerksegment befinden.
- Falls bei QuantumX/SomatXR oder MGCplus mit CP52 in der Spalte Firmware der Text "... Aktualisierung notwendig" angezeigt wird, müssen Sie das betreffende Gerät oder Modul aktualisieren.

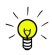

Falls Sie bereits einmal Geräte oder Module im Gerätemanager ausgewählt und verwendet hatten, aktivieren Sie **Zuletzt benutzte Geräte verwenden** im Startfenster (Menü **Messen**), um sich direkt mit diesen Geräten zu verbinden (ohne den Gerätemanager erneut anzuzeigen).

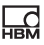

Mehrere MX-Module werden anhand Ihrer Namen sortiert und alphabetisch aufsteigend in die Kanalliste übernommen. Um PMX-Geräte alphabetisch sortiert in die Kanalliste zu übernehmen, genügt es, wenn Sie die Liste im HBM-Gerätemanager sortieren: Klicken Sie vor dem Verbinden auf die Spalte **Name**. QuantumX/SomatXR-Module, die über ein Gateway angeschlossen sind, z. B. ein CX27-Modul oder Module mit C-Funktionalität, z. B. ein MX471C, werden in einer Baumstruktur unterhalb des Gateways angezeigt.

#### **MX471C als Gateway verwenden**

Beginnen Sie ggf. ein **Neues Messprojekt**, um den HBM-Gerätemanager aufzurufen. Auf dem Register **Moduleinstellungen ändern** können Sie die Gateway-Funktionalität aktivieren. Die Funktion ist in der Voreinstellung deaktiviert.

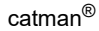

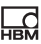

# **7 Technische Unterstützung**

 Bitte halten Sie in jedem Fall Ihre Lizenznummer griffbereit. Diese finden Sie auf Ihrer catman-DVD oder im Info-Fenster zu catman (Menüpunkt **Über catman** im Menü **Hilfe**).

Sollten bei der Arbeit mit catman Probleme auftreten, bietet Ihnen der technische Support von HBM:

#### **E-Mail-Unterstützung**

[info@hbm.com](mailto:info@hbm.com?subject=Frage zu catman)

#### **Telefon-Unterstützung**

Die telefonische Unterstützung ist von 9:00 bis 17:00 Uhr (MEZ) an allen Werktagen verfügbar:

+49 6151 803-0

#### **Fax-Unterstützung**

+49 6151 803-9100

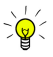

Wir empfehlen, den Registrierungsdialog (siehe [Lizenzierung und](#page-48-0)  [Registrierung](#page-48-0)) auszufüllen und die Daten an HBM zu senden. Sie erhalten dann von HBM gesonderte Telefonnummern für den direkten catman-Support. Außerdem werden Sie – solange Ihr Wartungsbzw. Supportvertrag besteht – benachrichtigt, sobald eine neue Version zur Verfügung steht, und erhalten so auch Ihre neue Lizenznummer.

#### **System-Info-Datei**

Um dem HBM-Support Informationen über Ihr PC-System geben zu können, erzeugen Sie bitte im Dialog mit den Lizenzangaben (**Info** im Startfenster oder Menüpunkt **Über catman** im Menü **Hilfe**) eine System-Info-Datei. Vor der Erzeugung der Datei CATMAN\_SYSINFO.TXT können Sie den Dateipfad auswählen, der Pfad wird zusätzlich nach der Erzeugung noch einmal angezeigt.

#### **Folgende Möglichkeiten stehen Ihnen ebenfalls zur Verfügung**

#### **HBM-Support und Vertrieb weltweit**

<https://www.hbm.com/contact/worldwide/>

#### **Softwareaktualisierung von HBM herunterladen**

#### [https://www.hbm.com/Software](https://www.hbm.com/index.php?id=1254&L=1)

Bitte beachten Sie, dass neue Versionen (z. B. 5.0, 5.1 etc.) der Software auch eine neue Lizenznummer benötigen. Registrieren Sie sich deshalb (siehe [Lizenzierung und Registrierung](#page-48-0)) und aktivieren Sie damit Ihren Wartungsvertrag. Falls Sie lediglich ein neueres Release (Fehlerkorrektur, z. B. 5.0.1, 5.0.2 etc.) herunterladen, wird keine neue Lizenznummer benötigt.

Weitere Informationen finden Sie in der Online-Hilfe unter "Techni- $\bowtie$ sche Unterstützung".

# **Démarrage rapide**

**Français**

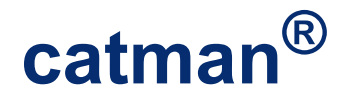

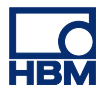

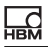

# **Sommaire Page**

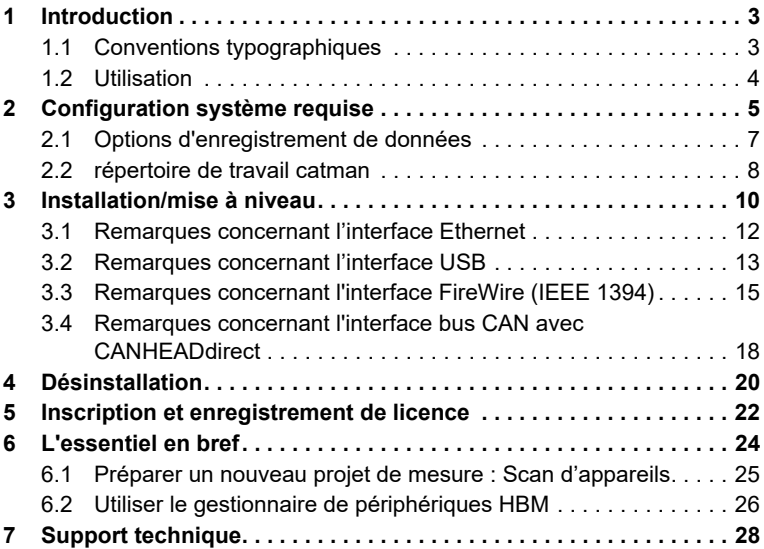

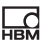

# <span id="page-58-0"></span>**1 Introduction**

Nous supposons ci-après que

- vous connaissez bien votre système d'exploitation Windows® et que vous savez
- utiliser l'aide en ligne Windows<sup>®</sup>.

# <span id="page-58-1"></span>**1.1 Conventions typographiques**

En vue d'obtenir un marquage clair et faciliter la lecture du document, les conventions suivantes sont utilisées dans le présent guide rapide :

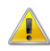

signifie Attention !

 Ce symbole signale un détail important ou une particularité. Les alinéas munis de ce symbole fournissent une astuce ou

expliquent une fonction intéressante.

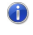

Ce symbole se trouve devant des liens conduisant à des informations supplémentaires.

Les *caractères en italique* permettent de faire ressortir certains termes du texte. Le marquage suivant caractérise les **données à entrer**, tous les **boutons**, les **cases à cocher**, les noms de **champs de saisie**, etc. Les **menus**, les **commandes**, les **champs de fenêtres** et les **boîtes de dialogue** utilisés dans le logiciel ainsi que les **onglets** et les **groupes** du ruban sont également marqués.

 $\mathbb{R}^2$ Ce symbole signifie que des informations supplémentaires sont disponibles dans l'aide en ligne.

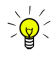

Utilisez  $\frac{dN}{\text{Police}}$  (dans la barre de menus de cette aide), pour agrandir ou réduire la taille des caractères de la présente aide. Tout clic sur ce symbole fait passer à la taille de police suivante parmi les cinq tailles de polices (fixes) disponibles.

## <span id="page-59-0"></span>**1.2 Utilisation**

Si catman ne vous est pas encore familier, nous vous recommandons de lire la section [L'essentiel en bref](#page-79-1) à l'issue de l'installation.

 $\mathbb{N}$ Pour tout renseignement supplémentaire, appelez l'aide en ligne contextuelle de catman. Dans de nombreuses boîtes de dialogue, vous trouverez, à proximité des champs de saisie, un lien vers la rubrique correspondante de l'aide :  $\bullet$ 

En cas de problèmes impossibles à résoudre, vous trouverez, dans la sec-tion [Support technique,](#page-83-1) plusieurs possibilités d'obtenir directement de l'aide auprès de HBM.

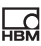

# <span id="page-60-1"></span><span id="page-60-0"></span>**2 Configuration système requise**

Pour utiliser la version actuelle de catman, vous devez disposer d'un PC ayant la configuration requise suivante :

- Intel Pentium ou tout autre processeur similaire cadencé à 1 GHz ou plus
- Windows<sup>®</sup> 7 (version 32 bits ou 64 bits, éditions Home, Professional ou Ultimate), Windows® 8.1 (version 32 bits ou 64 bits) ou Windows® 10 (version actuelle 32 bits ou 64 bits)

Le [système de fichiers d](#page-63-1)oit être NTFS.

- Microsoft Internet Explorer version 8.0 ou une version plus récente
- Mémoire de travail (RAM) de 2048 Mo ou plus
- Carte graphique ou écran ayant une résolution d'au moins 1024 x 768 pixels. Nous conseillons d'utiliser une résolution de 1600 x 900 pixels ou plus. Pour les petits écrans ayant une résolution plus élevée, utilisez si nécessaire le Panneau de configuration de Windows (paramètres d'**Affichage**) pour agrandir l'affichage du texte et autres éléments à l'écran.
- Env. 1 Go d'espace disque dur disponible pour l'installation de logiciel. L'enregistrement de données dans des fichiers temporaires nécessite au moins 1 Go supplémentaire ; toutefois, un autre lecteur (pas un lecteur réseau) peut aussi être utilisé à cet effet.
- Souris Microsoft ou compatible
- Imprimante standard configurée
- Une des interfaces suivantes pour le raccordement d'appareils de  $m$ esure<sup>1</sup> :
	- USB, Ethernet (10/100 Mbit), FireWire (IEEE 1394b<sup>2</sup>) ou RS-232 (COM1, COM2).

2) Avec FireWire, seules les interfaces selon IEEE 1394b sont prises en charge. Les pilotes d'interface HBM (adaptateur pour IP over FireWire inclus) doivent être installés (compris dans le logiciel d'installation de catman).

<sup>1)</sup> catman PostProcess ne requiert aucune interface.

- Les polices suivantes doivent avoir été installées :
	- Arial (TT), Courier, MS Sans Serif, Petites polices, Tahoma, Times New Roman (TT), Verdana, Segoe UI et Wingdings. Ces polices de caractères sont normalement installées en même temps que le système d'exploitation Windows.

#### **Remarques**

ᇵ

- Pour pouvoir enregistrer des données de mesure, vous devez disposer d'un espace de stockage suffisant sur votre disque dur. Servez-vous comme point de repaire de 8 octets par valeur de mesure pour un calcul approximatif. Cela signifie que pour 100.000 valeurs, vous aurez besoin, pour 50 voies, d'environ 40 Mo. Le menu **Fichier -> Options** et [Enregistrement des données](#page-62-1) (groupe **Système**) permet de modifier le lecteur sur lequel le système doit enregistrer le fichier temporaire de mesure.
- En présence d'un grand nombre de voies, nous recommandons d'utiliser une **taille de mémoire fixe** pour la mémoire de mesure temporaire. Ceci permet à l'enregistrement du fichier de données (temporaire) d'être plus rapide.

Voir aussi [Enregistrement des données \(](#page-62-1)groupe **Système**)

- En l'absence d'un espace de stockage disponible suffisant, le système interrompt la mesure. Cependant, à côté de **4** dans la barre d'état, le système indique combien de temps vous pouvez encore réaliser des mesures, avant que cela ne se produise (d = jours, h = heures). Lors du calcul, le système tient compte de 100 Mo de réserve de sécurité. L'état est affiché sur fond rouge, dès que l'espace disponible passe en dessous d'1 Go.
- La exigences susmentionnées sont suffisantes, lors de la mesure d'un nombre restreint de voies à faible vitesse de mesure et lors de l'utilisation de sorties graphiques limitées. Pour éviter d'avoir des problèmes lorsque le nombre de voies de mesure ou de calcul est élevé ou lors de sorties graphiques complexes et de vitesses de mesure plus ou moins élevées, il convient d'utiliser un matériel PC plus ou moins puissant en conséquence.

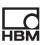

# <span id="page-62-1"></span><span id="page-62-0"></span>**2.1 Options d'enregistrement de données**

#### **Mémoire de données de mesure temporaire**

Voir aussi [Configuration système requise,](#page-60-1) [Répertoire de travail cat-](#page-63-2)6 [man](#page-63-2)

Pour pouvoir stocker les données de mesure générées jusqu'à ce que vous ayez décidé de leur utilisation ultérieure (en fin d'opération de mesure), catman utilise une mémoire temporaire de mesure. Par défaut, un fichier spécial est créé dans le répertoire de travail catman. Si le chemin d'accès à ce répertoire utilisateur est un chemin réseau, au démarrage de catman, un message indiquant que cela n'est pas autorisé apparaît. Dans la boîte de dialogue qui apparaît, indiquez un chemin local (un dossier disponible sur le disque dur de votre PC), catman crée alors tous les fichiers utilisateur requis au niveau de ce chemin d'accès.

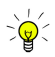

En présence de plusieurs utilisateurs PC ayant des comptes Windows différents (noms d'utilisateurs), nous recommandons d'utiliser un fichier pour tous les utilisateurs, afin de ne pas réserver inutilement beaucoup de place pour ces fichiers. Assurez-vous toutefois que le répertoire sélectionné ne soit pas en lecture seule pour tous les utilisateurs. Indiquez ce répertoire au niveau de tous les utilisateurs de catman.

Lorsque l'ordinateur tourne sous un système d'exploitation à système de fichiers NTFS, la taille de ce fichier peut augmenter de manière dynamique jusqu'à saturation du disque dur. Toutes les données peuvent donc être acquises, puis exportées dans un fichier « normal » à l'issue de la mesure. Le message d'état qui apparaît au démarrage de catman « Configuration de mémoire de mesure temporaire en cours » signifie que ce fichier spécial est en cours d'initialisation.

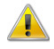

Si le système de fichiers de votre disque dur n'est *pas NTFS*, vous devez **utiliser une taille mémoire fixe** et définir la taille de la mémoire de mesure temporaire. Le nombre *maximal* de valeurs de mesure que vous pouvez acquérir par voie avec votre configuration (nombre de voies et taille de mémoire) est ensuite affiché.

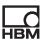

Servez-vous comme point de repaire de 8 octets par valeur de mesure pour un calcul approximatif de la taille du fichier temporaire. Cela signifie que pour 1.000.000 valeurs (près de 7 minutes à une vitesse de mesure de 2 400 Hz) environ 400 Mo sont nécessaires pour 50 voies.

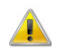

En l'absence d'un espace de stockage disponible suffisant, le système interrompt la mesure. Cependant, à côté de **de dans la barre** d'état, le système indique combien de temps vous pouvez encore réaliser des mesures, avant que cela ne se produise (d = jours, h = heures). Lors du calcul, le système tient compte de 100 Mo de réserve de sécurité. L'état est affiché sur fond rouge, dès que l'espace disponible passe en dessous d'1Go.

#### <span id="page-63-1"></span>**Comment reconnaître le système de fichiers de votre disque dur ?**

Dans le répertoire racine du disque dur, (par ex. c:\), appelez le menu contextuel **Propriétés**. Le système de fichiers utilisé est indiqué sur la troisième ligne de la boîte de dialogue qui apparaît ensuite.

 Si le disque dur de votre PC n'a pas été livré formaté avec NTFS, nous vous recommandons d'accomplir cette opération ultérieurement. En général, le fournisseur du PC propose un logiciel de conversion à cet effet. Si ce n'est pas le cas, essayez d'exécuter le fichier CONVERT.EXE (disponible dans le dossier SYSTEM32 de Windows) avec les paramètres c: /fs:ntfs si c'est le lecteur à convertir (CONVERT.EXE c: /fs:ntfs). La conversion est exécutée sans perte de données. Cependant, pour des raisons de sécurité, vous devriez auparavant faire une sauvegarde de votre disque dur.

## <span id="page-63-2"></span><span id="page-63-0"></span>**2.2 répertoire de travail catman**

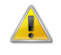

Le répertoire de travail catman ne doit pas être créé sur un lecteur réseau.

A l'issue de l'installation de catman, tous les autres fichiers et répertoires requis par catman, par exemple pour la base de données capteurs, l'enre-

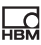

gistrement de données ou de projets et la [mémoire de données de mesure](#page-62-1)  [temporaire,](#page-62-1) sont créés dans le répertoire de travail catman. Les options correspondantes vous permettent de modifier certains de ces répertoires ou chemins d'accès. Toutefois, le répertoire de travail catman est requis également, par exemple, pour l'enregistrement temporaire de données dans le cadre de calculs et contient les exemples d'Autoséquence. Par défaut, le répertoire de travail catman est créé dans le répertoire « Mes documents\HBM » de l'utilisateur ayant ouvert une session Windows. S'il s'agit d'un chemin réseau, le système affiche, dès le démarrage de catman, un message indiquant que cela n'est pas autorisé. Cette option vous permet de sélectionner de manière ciblée un répertoire d'enregistrement des données requises par catman.

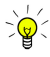

Indiquez un répertoire pour lequel tous les utilisateurs disposent de droits, si plusieurs utilisateurs ouvrant une session Windows sous des noms différents, doivent utiliser les *mêmes* paramètres. Sinon, il vous suffit de définir la même base de données capteurs pour tous les utilisateurs (voir Aide en ligne, Options capteurs dans les options de programme) et, le cas échéant, le même chemin pour la [mémoire de données de mesure temporaire](#page-62-1).

# <span id="page-65-0"></span>**3 Installation/mise à niveau**

ᇵ

- 6 Voir aussi [Inscription et enregistrement de licence](#page-77-1)
- Des droits d'administrateur sont requis pour pouvoir procéder à l'installation. Nous recommandons de quitter tous les programmes en cours d'exécution. Après l'installation, il peut s'avérer nécessaire de redémarrer Windows.

Introduisez le DVD dans le lecteur. Dans sa configuration standard, Windows ouvre automatiquement le DVD et affiche la fenêtre de démarrage. Si vous avez désactivé la fonction de démarrage automatique de Windows ou obtenu les fichiers d'installation par téléchargement, recherchez le fichier « Start » ou « Start.exe » (répertoire principal du DVD ou du téléchargement), puis double-cliquez sur le symbole correspondant pour que la fenêtre de démarrage apparaisse.

Sélectionnez la langue d'installation sous **Langue** en haut à droite de la fenêtre de démarrage.

Cliquez sur **Installer catman** et suivez les instructions du programme d'installation. Lisez le contrat de licence attentivement et entrez le répertoire d'installation du logiciel : confirmez le répertoire cible proposé ou cliquez sur **Parcourir** et sélectionnez le répertoire souhaité. Le programme d'installation crée, le cas échéant, le répertoire que vous avez défini et y copie ensuite tous les fichiers. L'étape suivante vous permet de sélectionner les composants à installer en option :

- **Installer pilote USB HBM** : ce pilote n'est nécessaire que si vous voulez utiliser l'appareil HBM MGCplus avec CP22/42 via une interface USB de votre PC. Le système copie d'abord uniquement les fichiers requis. Ce n'est que lors du raccordement d'un appareil que le pilote est (automatiquement) installé complètement par le système d'exploitation. Voir aussi [Remarques concernant l'interface USB](#page-68-1)
- **Pilotes FireWire** : Ce pilote est nécessaire uniquement si vous voulez utiliser des modules QuantumX/SomatXR via une interface FireWire de votre PC. Pour le raccordement d'un module CX27 ou MX à fonctionnalité C (par ex. MX471C) au PC via Ethernet et à d'autres modules Quan-

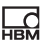

tumX/SomatXR via FireWire, ce pilote n'est pas nécessaire. Voir aussi [Remarques concernant l'interface FireWire \(IEEE 1394\)](#page-70-1)

- **Pilote CANHEADdirect** : ce pilote n'est nécessaire que si vous voulez utiliser des modules CANHEAD® via l'adaptateur USB-CAN (Peak). Voir aussi [Remarques sur l'interface bus CAN \(CANHEADdirect\)](#page-73-1)
- **Serveur horaire NTP** : Cette installation est utile seulement pour QuantumX/SomatXR, MGCplus, PMX, DMP41 et les BraggMETER FS22, étant donné que ceux-ci peuvent obtenir du serveur horaire des informations horaires exactes. Le système installe le serveur horaire de Meinberg. Une synchronisation du serveur horaire avec un serveur horaire dans Internet n'est pas requise et n'est pas non plus configurée par l'installation automatique. Le serveur horaire sert uniquement à la synchronisation des appareils impliqués dans la mesure. Vous pouvez également installer le serveur horaire NTP ultérieurement ou sur un autre PC, voir aussi [http://www.meinberg.de](http://www.meinberg.de/) et « Synchronisation de plusieurs appareils » dans l'aide en ligne.
- **Installer l'ancien éditeur de TEDS** : Cette installation n'est normalement pas nécessaire car la base de données capteurs vous permet d'inscrire de nouveaux modules TEDS (vides), mais aussi de modifier aisément des modules existants, voir « Utiliser des capteurs à TEDS » dans l'aide en ligne. Cet éditeur est uniquement requis si vous souhaitez visualiser ou éditer des contenus TEDS tels qu'ils sont spécifiés dans la norme TEDS.

Avant de copier les fichiers, le programme d'installation affiche encore un aperçu des actions à accomplir qu'il vous faut confirmer par un clic sur **Installer**.

#### **Remarques**

- Nous conseillons de démarrer catman une fois avec les droits d'administrateur juste après l'installation. Entrez le numéro de licence et raccordez les appareils à utiliser, pour que les pilotes puissent être installés complètement (nécessite des droits d'administrateur).
- L'installation *ultérieure* d'un pilote risque de durer plusieurs minutes, étant donné que Windows essaie d'abord de détecter le pilote sur Internet. Nous recommandons donc de réaliser l'installation du pilote par le biais du programme correspondant (voir les sections « Remarques... » correspondant à l'interface concernée).

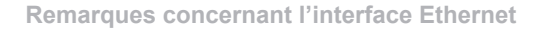

## <span id="page-67-0"></span>**3.1 Remarques concernant l'interface Ethernet**

#### **Pare-feu de Windows**

橫

Si vous établissez une connexion à un appareil HBM via Ethernet, cette connexion est bloquée, la plupart du temps, par le pare-feu de Windows ou par le pare-feu de votre antivirus. Lors de l'installation de catman, une exception est définie pour le pare-feu de Windows. Pour les autres programmes, autorisez l'accès pour **catmanEasy** ou **catmanEasy-AP**.

#### **Autres pare-feu**

Selon les appareils raccordés, autorisez les ports suivants :

- QuantumX/SomatXR: ports TCP 80, 5001 et 7411, UDP pour les ports 1200, 1201, multi-diffusion UDP pour les ports 1300, 1301 et 31 416 et 31 417, pour le CX27 les ports TCP à partir de 50 000,
- MGCplus avec CP22/42 : port TCP 7 (pas d'UDP ou de multi-diffusion), MGCplus avec CP52 : ports TCP 7 et 80, multi-diffusion UDP pour les ports 31 416 et 31 417,
- DMP41 : port TCP 1234, multi-diffusion UDP pour les ports 31 416 et 31 417,
- PMX : port TCP 55.000, multi-diffusion UDP pour les ports 31 416 et 31 417,
- BraggMETER FS22 : Ports TCP 3500 et 3365,
- System 2000 de Kistler : UDP pour les ports 8888 et 8889,
- Kistler KiRoad : ports TCP 6155 et 6158, UDP pour le port 6156.

#### **Connexion à MGCplus via WLAN**

Si vous établissez la connexion au MGCplus via un WLAN et pas par câble, une interruption de la connexion (dépassement de délai d'attente) risque de se produire avec les réseaux lents. Dans un tel cas, mettez le délai d'attente d'interrogation du tampon de sortie sur une valeur plus élevée.

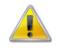

L'apport de modifications au registre à l'aide du programme regedit.exe doit être réservé à des utilisateurs expérimentés et être exécuté à l'issue d'une sauvegarde du registre actuel, car dans certaines conditions, les modifications risquent d'entraîner des erreurs

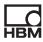

graves dans Windows. Faites réaliser les modifications par votre administrateur système.

Créez sous HKEY\_LOCAL\_MACHINE/SOFTWARE/HBM/CATMAN/SET-TINGS, la nouvelle chaîne de caractères **MGCGetFifoTimeout** et indiquez une valeur de plus de **500** (ms), telle que **1500**.

## <span id="page-68-1"></span><span id="page-68-0"></span>**3.2 Remarques concernant l'interface USB**

Vous pouvez également installer le pilote USB lors de l'installation de catman (par défaut : le pilote USB est installé). Si cela n'est pas le cas, vous pouvez également installer le pilote ultérieurement, voir la description cidessous.

#### **Information sur la version du pilote**

Le pilote fourni avec catman pour MGCplus a été perfectionné en 2010 et la version actuellement disponible est la version 3.3.3.2 du 25/03/2010 : il est signé (requis pour les versions 64 bits de Windows) et n'a plus besoin de programme d'installation, si un appareil est raccordé à un autre port USB de votre PC. Si une boîte de dialogue Windows signalant la détection de nouveau matériel apparaît lors du raccordement d'un appareil, alors faites **Installer le logiciel automatiquement**, étant donné que Windows détecte automatiquement le pilote. Ce n'est que lors du raccordement d'un (nouvel) hub USB que suivant votre système, une installation complète risque de devoir être réalisée. Dans un tel cas, procédez comme décrit ci-dessous pour l'installation.

#### **Mise à jour de pilote, contrôle de la version de pilote**

Si une installation plus ancienne de catman était déjà disponible sur votre PC, tout ancien pilote éventuel est alors conservé lors d'une réinstallation. Pour installer un nouveau pilote, vous devez d'abord désinstaller l'ancien pilote. Normalement, cela est effectué par le programme d'installation. Si ce n'est pas le cas, par exemple parce que l'installation a été interrompue, vous devez alors le faire manuellement (droits d'administrateur requis). Avec les pilotes récents, vous pouvez également voir la version actuellement installée via **Panneau de configuration -> Programmes et fonction-**

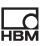

**nalités** ou, sous Windows 10, via **Paramètres -> Système -> Applications et fonctionnalités**. Utilisez sinon la procédure décrite ci-dessous jusqu'à l'étape 4.

#### **Procédure de désinstallation d'un ancien pilote**

- 1. Raccordez un MGCplus via USB.
- 2. Faites apparaître le Panneau de configuration de Windows.
- 3. Faites un double clic sur « Gestionnaire de périphériques ». (Commutez l'affichage si nécessaire.)
- 4. Le système affiche les anciens pilotes sous forme de sous-entrée de « Contrôleur USB » et les nouveaux pilotes sous forme d'entrée séparée. Faites un clic droit sur l'entrée et sélectionnez **Propriétés**.

Cette boîte de dialogue affiche la version actuellement installée.

- 5. Dans l'onglet **Pilotes**, cliquez sur **Pour désinstaller le pilote** et attendez que la désinstallation soit terminée.
- 6. Débranchez le connecteur USB du MGCplus.
- 7. Attendez environ 10 secondes avant d'installer le nouveau pilote.

## **Procédure d'installation (ultérieure) d'un pilote USB**

- 1. Naviguez jusqu'au répertoire « DriverSetups » dans le répertoire d'installation de catman.
- 2. Faites un double clic sur « HBM USB IODriver Setup.exe ».
- 3. Lisez attentivement le contrat de licence et suivez les instructions du programme d'installation.

Le programme d'installation copie les fichiers requis dans le dossier Windows correspondant et configure le pilote.

- 4. Branchez le connecteur USB au MGCplus.
- 5. Si le système vous invite à établir une connexion à Windows Update, activez **Non, pas maintenant** et cliquez sur **Continuer**.
- 6. Activez **Installer le logiciel automatiquement**.

Windows met alors les fichiers requis à jour. Attendez jusqu'à ce que le message « Nouveau matériel détecté » dans la barre des tâches de Windows apparaisse. N'exécutez catman qu'ensuite.

Dès qu'un appareil est raccordé, le nouveau pilote apparaît en tant qu'entrée séparée sous « HBM USB Devices » au niveau du Gestionnaire de périphériques. Les pilotes sont par ailleurs affichés dans la liste des programmes installés (**Panneau de configuration -> Programmes et fonctionnalités** ou, sous Windows 10, **Paramètres -> Système -> Applications et fonctionnalités**).

# <span id="page-70-1"></span><span id="page-70-0"></span>**3.3 Remarques concernant l'interface FireWire (IEEE 1394)**

Les pilotes FireWire requis peuvent être également installés (composants facultatifs) lors de l'installation de catman. Si cela n'est pas le cas, vous pouvez également installer les pilotes ultérieurement, voir la description cidessous.

 Des droits d'administrateur sont requis sous Windows pour pouvoir procéder à l'installation. Si vous utilisez une carte enfichable pour l'interface FireWire, vous devez enficher la carte dans le PC avant l'installation, pour que le pilote HBM soit activé automatiquement pour la carte.

Pour l'interface FireWire (IEEE 1394b) des modules QuantumX/SomatXR, vous devez utiliser le pilote fourni par HBM. Cependant, vous pouvez passer à tout moment au pilote d'origine de votre interface.

A l'issue de l'installation, démarrez catman normalement et, dans la boîte de dialogue [Préparer un nouveau projet](#page-80-1), indiquez **FireWire** comme interface.

### **IP over FireWire (adaptateur IP IEEE1394 de HBM)**

A partir de la version 3.4, la communication avec les modules QuantumX/SomatXR via FireWire est comparable à celle via Ethernet. Pour cela, une interface virtuelle est configurée pour chaque port FireWire présent physiquement : *IP over FireWire*. Deux adaptateurs maximum sont créés et visibles dans les connexions réseau. Les adresses IP utilisées sont 24.0.0.1 et 25.0.0.1. Les adaptateurs d'interface s'appellent donc **IP over FireWire 24** et **IP over FireWire 25**. (Le second n'est présent que si le PC comporte

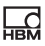

plus d'un port physique<sup>1</sup>). L'interface IP over FireWire nécessite uniquement le protocole Internet TCP/IP (IPv4). Le client pour les réseaux Microsoft ou le planificateur de paquets QoS n'est pas nécessaire.

#### **Procédure d'installation (ultérieure) des pilotes**

- 1. Naviguez jusqu'au répertoire « DriverSetups » dans le répertoire d'installation de catman.
- 2. Faites un double clic sur « HBM IEEE1394 Driver Setup.exe ».
- 3. Lisez attentivement le contrat de licence et suivez les instructions du programme d'installation.

Le programme d'installation copie les fichiers requis dans le dossier Windows correspondant et configure les pilotes ainsi que l'adaptateur IP over-FireWire.

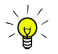

En cas de problèmes de connexion, vérifiez que l'adaptateur d'interface IP over FireWire 24 a été configuré (Panneau de configuration Windows -> Centre Réseau et partage -> **Modifier les paramètres de la carte**). Si ce n'est pas le cas, fermez un appareil et double-cliquez sur « HBM IEEE1394 IP Adapter Wizard.exe » dans le répertoire DriverSetups.

### **Activation du pilote HBM en présence de plusieurs interfaces**

Le pilote HBM est un pilote Thesycon modifié. 6

Si votre PC est équipé de plus d'une interface FireWire, vous devez définir l'interface pour laquelle le pilote doit être installé.

1. Démarrez le programme « t1394bus\_installwizard.exe » (Thesycon T1394bus Setup Wizard) dans le répertoire « Pilote HBM IEEE1394 ». Ce répertoire est créé dans le dossier « HBM » du répertoire de fichiers d'applications de Windows (la plupart du temps « C:\Program Files\HBM\Pilotes HBM IEEE1394 »).

<sup>&</sup>lt;sup>1)</sup> Une carte FireWire peut, par exemple, être équipée de 3 ports, toutefois elle n'est souvent enregistrée auprès du système qu'en tant qu'interface unique. Dans ce cas, seul un adaptateur IP over FireWire est configuré (adaptateur IP IEEE1394 de HBM).
- 2. Sélectionnez le contrôleur hôte IEEE 1394 souhaité en cliquant dans la liste. Le « Thesycon T1394bus Setup Wizard » affiche tous les 1394 OHCI\_HostController disponibles sur le PC. Si vous disposez de plusieurs adaptateurs, vous pouvez en sélectionner un. Dans le cas contraire, cliquez sur la première entrée.
- 3. Cliquez sur **Switch to T1394bus driver**, pour installer le pilote HBM.
- 4. Fermez le programme « Thesycon T1394bus Setup Wizard ». Le pilote est alors installé et prêt à être utilisé.

Si vous voulez réactiver le pilote d'origine de votre interface FireWire, exécutez à nouveau le Thesycon T1394bus Setup Wizard, sélectionnez le contrôleur hôte IEEE 1394 (IEEE 1394 Host Controller) correspondant et cliquez sur **Switch to in-box T1394 driver**. Le pilote HBM est alors désactivé, sans être désinstallé. Toutefois, vous pouvez, à tout moment, passer d'un pilote à l'autre.

**Remove T1394bus driver from system** supprime entièrement le pilote HBM de votre PC.

## **Installation du pilote spécifique à l'appareil**

1. Raccordez le module MX.

Peu de temps après, une boîte de dialogue Windows qui apparaît signale qu'un nouveau périphérique a été détecté et invite à rechercher un pilote dans l'Internet.

- 2. Activez **Non, pas maintenant** et cliquez sur **Continuer**.
- 3. Activez **Installer le logiciel automatiquement**.

Windows met alors les fichiers requis à jour. Attendez jusqu'à ce que le message « Nouveau matériel détecté » dans la barre des tâches de Windows apparaisse. N'exécutez catman qu'ensuite.

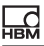

## **3.4 Remarques concernant l'interface bus CAN avec CANHEADdirect**

Les pilotes CANHEADdirect requis peuvent être également installés lors de l'installation de catman (composants facultatifs). Si cela n'est pas le cas, vous pouvez également installer les pilotes ultérieurement, voir la description ci-dessous.

Pour obtenir l'interface bus CAN du PC en vue d'un raccordement direct de modules CANHEAD®, vous devez installer l'adaptateur USB-CAN de Peak et le cas échéant configurer un réseau CAN. A l'issue de l'installation, démarrez catman normalement et indiquez **CANHEADdirect** comme interface dans la boîte de dialogue [Préparer un nouveau projet](#page-80-0).

## **Procédure d'installation (ultérieure) du pilote**

- 1. Naviguez jusqu'au répertoire « DriverSetups » dans le répertoire d'installation de catman.
- 2. Faites un double clic sur « HBM Peak Driver Setup.exe ».
- 3. Lisez attentivement le contrat de licence et suivez les instructions du programme d'installation.

Le programme d'installation copie les fichiers requis dans le dossier Windows correspondant et configure le pilote.

## **Configurer l'adaptateur USB-CAN**

- 1. Branchez l'adaptateur USB-CAN sur un port USB libre du PC.
- 2. Mettez l'adaptateur sous tension (les deux DEL côté raccordement doivent être vertes).

Peu de temps après, une boîte de dialogue Windows qui apparaît signale qu'un nouveau périphérique a été détecté et invite à rechercher un pilote dans l'Internet.

- 3. Activez **Non, pas maintenant** et cliquez sur **Continuer**.
- 4. Dans la fenêtre suivante, faites **Installer à partir d'une liste ou d'un emplacement spécifié**.

5. Indiquez le chemin d'accès au fichier PCAN\_USB.SYS (dossier CAN-HEADdirect du répertoire d'installation de catman). Windows copie les fichiers requis dans les dossiers Windows correspondants.

## **Configurer un réseau CAN**

Le logiciel de PEAK permet de définir plusieurs *réseaux CAN* utilisant par exemple des débits binaires différents pour diverses applications, même en présence d'un adaptateur unique. Suivant le réseau que vous sélectionnez ultérieurement, le système utilise alors le débit binaire correspondant, sans que vous ayez besoin, à chaque fois, de modifier vous-même le débit binaire au niveau de l'adaptateur. En complément, le logiciel PEAK englobe des programmes d'affichage d'état et d'essai d'appareils bus CAN par le biais de messages CAN.

Lors de l'installation de catman, un réseau est déjà configuré pour les modules CANHEAD®, si l'adaptateur était raccordé au moment de l'installation. Dans le cas contraire, raccordez l'adaptateur et exécutez le programme NetCreator.bat disponible dans le dossier CANHEADdirect (dans le répertoire d'installation de catman), afin de faire configurer automatiquement le réseau **CANHEAD\_DIRECT**. Le débit binaire à utiliser de 250 kbit/s est également activé lors de l'opération.

# **4 Désinstallation**

ᇵ

Pour désinstaller catman, ouvrez la liste des applications Windows installées. Dans cette liste, sélectionnez l'installation de catman.

## **Afficher la liste des applications sous Windows 10**

Entrez **Modifier ou supprimer un programme** dans le champ de recherche de la barre des tâches et exécutez le programme proposé par Panneau de configuration.

Vous pouvez aussi utiliser **Paramètres -> Système -> Applications et fonctionnalités** dans le menu Démarrer ou **Tous les paramètres -> Système -> Applications et fonctionnalités** dans le Centre de notifications.

## **Afficher la liste des applications sous Windows 8/8.1**

Dans la **barre des charmes** apparaissant sur le bureau de Windows (et non pas celle au niveau de l'affichage de la mosaïque), sélectionnez **Paramètres -> Panneau de configuration**. Double-cliquez sur **Programmes et fonctionnalités** (**Affichage** : **Petites icônes**) ou **Désinstaller un programme** (**Affichage** : **Catégorie**).

## **Afficher la liste des applications sous Windows 7**

Par le biais du menu Démarrer de Windows, appelez le **Panneau de configuration -> Centre Réseau et partage**. Double-cliquez sur **Programmes et fonctions** (**Affichage Petites icônes**) ou **Désinstaller un programme**  (**Affichage** : **Catégorie**).

## **Remarques**

- Le système ne supprime que les fichiers créés lors de l'installation et pas ceux créés lors de l'utilisation de catman.
- Les utilitaires installés conjointement à catman, tels que le serveur horaire NTP, ne sont pas désinstallés automatiquement. Si ces applications sont devenues superflues, désinstallez-les par le biais du Panneau de configuration de Windows.

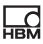

• Les programmes ou pilotes ayant été installés pour des interfaces spéciales, telles que USB, bus CAN ou FireWire, ne sont pas non plus désinstallés automatiquement. Utilisez également à cet effet le Panneau de configuration de Windows.

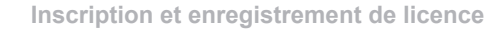

# <span id="page-77-0"></span>**5 Inscription et enregistrement de licence**

 Voir aussi <https://www.hbm.com/terms/software>à propos des conditions de licence du logiciel (EULA)

Au *premier démarrage* du logiciel, vous devez entrer votre nom et celui de votre société, ainsi que le *numéro de licence* indiqué sur le DVD. Si vous n'indiquez pas de numéro de licence, catman démarre en *mode d'évaluation* (25 démarrages maxi. possibles avec l'ensemble des fonctions).

Dans la fenêtre de démarrage de catman, cliquez sur **Info**, si vous :

- voulez entrer votre numéro de licence dans une phase ultérieure,
- voulez modifier votre nom ou celui de votre société,
- voulez générer un fichier d'information concernant votre système PC (fichier d'information système) destiné au support technique de HBM,
- voulez visualiser les modules activés, tels que EasyMath (Mathématiques et Autoséquence),
- voulez voir les « Release Notes » (en anglais) pour la version actuelle. Voir aussi la section « Les nouveautés dans catman (historique) » de l'aide en ligne.

La fenêtre qui apparaît ensuite affiche les données de licence actuelles du côté droit. Un clic sur **Modifier** vous permet de modifier toutes ces informations.

## **Remarques concernant l'objet de panneau Carte (uniquement disponible pour catman AP, catman PostProcess ou le module supplémentaire EasyRoadload)**

L'objet récupère sur Internet une carte mise à disposition par Google Ireland Ltd. Lors de la demande, aucune information sur l'utilisateur ou le PC, en dehors de l'adresse IP, n'est transmise à Google.

L'utilisation des cartes n'est autorisée qu'avec catman. Cet objet n'est pas disponible dans tous les pays en raison de restrictions de licence, par exemple en Chine ou Corée du Nord. Vous pouvez toutefois choisir d'utiliser Baidu Maps si vous possédez un compte Baidu. Pour de plus amples informations, veuillez consulter « Working with Baidu Maps in China » dans la Knowledge Base ainsi que

[http://lbsyun.baidu.com/index.php?title=webapi.](http://lbsyun.baidu.com/index.php?title=webapi)

ઙ

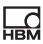

#### **Inscription et activation de la maintenance logicielle**

Veuillez vous inscrire en envoyant un e-mail à [systems@hbm.com,](mailto:systems@hbm.com?subject=Software Registration) afin d'activer votre contrat de maintenance. HBM a besoin de cette inscription pour pouvoir garantir que vous puissiez être avisé de la parution d'une nouvelle version et recevoir le numéro de licence nécessaire à cet effet. Suite à votre inscription, vous recevez de HBM un e-mail indiquant les numéros de téléphone correspondants pour un accès direct au support technique catman de votre région. Les informations suivantes sont requises :

- 1. le nom du logiciel (catman Easy, catman AP ou catman PostProcess),
- 2. votre numéro de licence actuel,
- 3. le nom de la société,
- 4. votre nom et le cas échéant votre service,
- 5. votre adresse e-mail.
- **EXECUTE:** La modification de l'inscription, telle qu'un changement de nom et/ou d'adresse e-mail est possible à tout moment.

#### **Activer un module**

- 1. Cliquez dans la fenêtre de démarrage de catman sur **Options**.
- 2. Activez le module acheté par le biais de **Fonctions de composants**  (groupe **Système**).
- 3. Entrez le numéro de licence, que vous avez obtenu pour le module, dans la boîte de dialogue suivante.
- L'entrée de ce numéro de licence n'est nécessaire qu'à la première activation. Si vous n'avez pas besoin du module temporairement, vous pouvez le désactiver par le biais du menu **Fichier -> Options**  et **Composants** (groupe **Système**) Une coche dans la case correspondante suffit à le réactiver.

Un clic sur **Info** dans la fenêtre de démarrage ou sur **Sur catman** (menu **Aide**) fait apparaître tous les modules activés accompagnés du numéro de licence de base.

# **6 L'essentiel en bref**

catman<sup>®</sup> est le logiciel de technique de mesure des appareils HBM QuantumX, SomatXR, MGCplus, CANHEAD®, PMX, DMP41, eDAQ (SoMat) et les BraggMETER FS22 SI/DI pour la mesure par jauges optiques. Il vous permet d'effectuer de manière simple et rapide vos diverses tâches de mesure, sans avoir à effectuer de programmation. Outre les appareils de HBM, vous pouvez aussi raccorder un système GPS, la station météo Vaisala WXT520, un GOM Testing Controller (ARAMIS) pour la mesure optique d'extension ou des capteurs RoaDyn de Kistler (système 2000 ou KiRoad), dans catman.

catman détecte non seulement la configuration des appareils de mesure HBM raccordés, mais l'interopérabilité optimale du matériel et du logiciel permet, par exemple lors de l'utilisation de capteurs à TEDS, une configuration automatique de la chaîne de mesure complète au démarrage. En cas de voies de mesure avec capteurs courants, vous utilisez la base de données Capteurs intégrée à catman et assignez simplement les capteurs raccordés aux différentes voies. La base de données capteurs englobant déjà tous les capteurs de HBM en tant que modèles ainsi que des capteurs typiques, tels que les thermocouples, les Pt100, les sources de tension ou de courant, permet facilement l'ajout de vos capteurs. Des signaux CAN peuvent également être ajoutés à la base de données capteurs puis affectés à des voies de réception CAN. Vous pouvez également inscrire les données des capteurs de la base de données capteurs sur les modules TEDS ou reprendre les données d'un module TEDS dans la base de données capteurs.

Utilisez les paramètres par défaut de catman ou définissez vous propres séquences de mesure, appelées aussi jobs de mesure : définir la vitesse de mesure, les triggers de démarrage et/ou d'arrêt, y compris la durée de prétrigger et l'effet retard. Sélectionner l'heure de démarrage et d'arrêt ou lancer et arrêter la mesure au clavier. Une combinaison des réglages est également possible, par exemple, démarrage par trigger et arrêt à expiration d'une durée définie ou à l'issue d'un certain nombre de valeurs de mesure, etc. Créez vos propres visualisations, à l'aide des objets graphiques de catman : vous disposez de graphiques affichant les courbes pendant la mesure, d'affichages numériques ou en barres ainsi que de divers objets

supplémentaires. Cependant, vous pouvez aussi utiliser les préréglages de catman et démarrer immédiatement une mesure. En cours de mesure également, vous pouvez afficher des voies supplémentaires dans les objets graphiques existants ou dans de nouveaux objets graphiques.

L'achat de modules supplémentaires (payants) permet d'améliorer la version standard de *catman Easy* : La version *catman AP* comporte catman Easy et les modules les plus fréquemment utilisés.

La version *catman PostProcess* est limitée au mode d'évaluation (aucun raccordement d'appareils ni acquisition de valeurs de mesure possible).

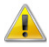

Veuillez vous inscrire auprès de HBM, pour activer votre contrat de maintenance. HBM a besoin de cette inscription pour pouvoir garantir que vous puissiez être avisé de la parution d'une nouvelle version et recevoir le numéro de licence nécessaire à cet effet, voir [Inscrip](#page-77-0)[tion et enregistrement de licence](#page-77-0).

# <span id="page-80-0"></span>**6.1 Préparer un nouveau projet de mesure : Scan d'appareils**

 La configuration du scan d'appareils s'obtient dans le menu **Mesure**  de la fenêtre de démarrage de catman via **Type d'appareils, interface et autres options relatives au hardware** ou via le menu **Options** de la fenêtre de démarrage de catman et **Préparer un nouveau projet**.

Au démarrage d'un nouveau projet de mesure, le système recherche les appareils du type sélectionné sous **Chercher le type d'appareil** sur les interfaces activées dans la configuration du scan d'appareils. Les appareils doivent être sous tension et prêts à fonctionner, sinon ils ne sont pas détectés. Attendez donc suffisamment longtemps après la mise sous tension des appareils pour démarrer un nouveau projet ou charger un projet existant.

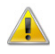

Le raccordement simultané d'appareils HBM différents n'est géré que dans certaines limites par catman : avec eDAQ/eDAQ-lite, DMP41, PMX et CANHEADdirect, seuls des appareils du *même*  type peuvent être utilisés. QuantumX/SomatXR ou MGCplus

peuvent être utilisés aussi conjointement à des FS22 BraggMETER ou un GOM Testing Controller (ARAMIS). Indépendamment de cela, vous pouvez intégrer par exemple un récepteur GPS dans le projet de mesure via **Options** et l'onglet **Appareil supplémentaire** ou via le Gestionnaire de périphériques HBM.

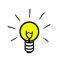

Lancez une recherche uniquement au niveau des interfaces auxquelles un appareil a été raccordé.

## **6.2 Utiliser le gestionnaire de périphériques HBM**

Les modules QuantumX/SomatXR dotés du firmware 4.0 ou d'une version supérieure, le PMX et le MGCplus avec CP52 signalent leur adresse IP de manière périodique dans le réseau. Ces messages sont collectés et analysés. L'adresse IP configurée sur l'appareil est donc sans importance, tous les appareils joignables dans le réseau (Ethernet) (ou aussi via FireWire pour les modules MX) sont détectés.

Si vous possédez d'anciens modules MX, vous devez dans un premier temps actualiser le firmware .

## **Procédure**

• Cliquez sur **Nouveau scan de modules**, si aucun appareil ou module n'apparaît sur l'onglet **Modules trouvés**.

Tous les appareils ou modules sont listés sur l'onglet **Modules trouvés**, même les modules ou appareils avec lesquels aucune connexion ne peut être établie.

 $\cdot$  En présence de  $\bigcirc$ , modifiez l'adresse IP.

 apparaît devant l'adresse du module si l'appareil ou le module est réglé et peut fournir des valeurs de mesure. En général, le PC et l'appareil doivent pour cela se trouver dans le même segment du réseau.

• Si avec QuantumX/SomatXR ou MGCplus avec CP52, la colonne **Firmware** affiche « Mise à jour nécessaire », vous devez mettre l'appareil ou le module concerné à jour,

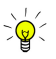

Si vous avez déjà sélectionné et utilisé une fois des appareils ou modules dans le Gestionnaire de périphériques, activez **Se connecter aux derniers appareils utilisés** dans la fenêtre de démarrage (menu **Mesure**) afin de se connecter directement à ces appareils (sans afficher de nouveau le Gestionnaire de périphériques).

En présence de plusieurs modules MX, ces derniers sont classés selon leur nom et repris dans l'ordre alphabétique dans la liste des voies. Pour reprendre les appareils PMX dans l'ordre alphabétique dans la liste des voies, il suffit de trier la liste dans le gestionnaire de périphériques HBM : cliquez sur la colonne **Nom** avant d'établir la connexion. Les modules QuantumX/SomatXR raccordés par une passerelle, tels qu'un module CX27 ou des modules à fonctionnalité C, tels qu'un MX471C, apparaissent dans une arborescence en dessous de la passerelle.

## **Utiliser le MX471C en tant que passerelle**

Commencez, le cas échéant, un **nouveau projet**, pour appeler le Gestionnaire de périphériques HBM. Sur l'onglet **Modifier les paramètres de modules**, vous pouvez activer la fonctionnalité de passerelle. Cette fonction est désactivée par défaut.

# **7 Support technique**

 Ayez en tous les cas votre numéro de licence à portée de la main. Vous trouverez ce numéro sur le DVD catman ou dans la fenêtre d'information concernant catman (option **Sur catman** du menu **Aide**).

Si des problèmes devaient survenir lors de l'utilisation de catman, l'assistance technique de HBM vous propose :

#### **Assistance par e-mail**

[info@hbm.com](mailto:info@hbm.com?subject=Frage zu catman)

橫

#### **Assistance téléphonique**

L'assistance téléphonique est disponible entre 9h00 et 17h00 (HEC) tous les jours ouvrés :

+49 6151 803-0

#### **Assistance par fax**

+49 6151 803-9100

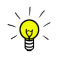

Nous recommandons de remplir la boîte de dialogue d'inscription (voir [Inscription et enregistrement de licence](#page-77-0)) et d'envoyer les données à HBM. HBM vous fait parvenir ensuite des numéros de téléphone spéciaux pour une assistance technique directe de catman. De plus, tant que votre contrat de maintenance ou d'assistance est valable, vous êtes avisé dès qu'une nouvelle version est disponible et obtenez ainsi également votre nouveau numéro de licence.

## **Fichier d'information système**

Pour pouvoir fournir des informations sur votre système PC au support technique de HBM, veuillez générer un fichier d'information système dans la boîte de dialogue affichant les informations sur la licence (**Info** dans la fenêtre de démarrage ou option **Sur catman** du menu **Aide**). Avant de générer le fichier CATMAN\_SYSINFO.TXT, vous pouvez sélectionner le

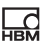

chemin du fichier, ce chemin étant affiché à nouveau en complément à l'issue de la génération.

## **Vous disposez également des possibilités ci-dessous**

#### **Assistance HBM et distribution dans le monde**

<https://www.hbm.com/contact/worldwide/>

#### **Télécharger des mises à jour logicielles de HBM**

#### [https://www.hbm.com/logiciel](https://www.hbm.com/index.php?id=1254&L=1)

Veuillez noter que les nouvelles versions (par ex. 5.0, 5.1, etc.) du logiciel nécessitent également un nouveau numéro de licence. Inscrivez-vous donc (voir [Inscription et enregistrement de licence](#page-77-0)) et activez ainsi votre contrat de maintenance. Si vous ne téléchargez qu'un correctif (correction d'erreurs, par ex. 5.0.1, 5.0.2, etc.), un nouveau numéro de licence n'est pas nécessaire.

Pour de plus amples informations, consultez la rubrique « Support ∦Ω technique » dans l'aide en ligne.

**Hottinger Baldwin Messtechnik GmbH** Tel. +49 6151 803-0 [info@hbm.com](mailto:info@hbm.com) Fax +49 6151 803-9100

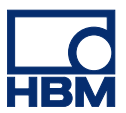

# **measure and predict with confidence**